# ArubaOS 6.1.3.2

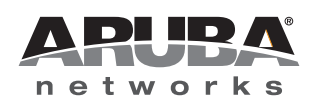

Release<br>Notes Release Notes

#### Copyright

© 2012 Aruba Networks, Inc. Aruba Networks trademarks include (CO AITWAVE, Aruba Networks®, Aruba Wireless Networks®, the registered Aruba the Mobile Edge Company logo, Aruba Mobility Management System®, Mobile Edge Architecture®, People Move. Networks Must Follow®, RFProtect®, Green Island®. All rights reserved. All other trademarks are the property of their respective owners.

#### Open Source Code

Certain Aruba products include Open Source software code developed by third parties, including software code subject to the GNU General Public License (GPL), GNU Lesser General Public License (LGPL), or other Open Source Licenses. The Open Source code used can be found at this site:

#### http://www.arubanetworks.com/open\_source

#### Legal Notice

The use of Aruba Networks, Inc. switching platforms and software, by all individuals or corporations, to terminate other vendors' VPN client devices constitutes complete acceptance of liability by that individual or corporation for this action and indemnifies, in full, Aruba Networks, Inc. from any and all legal actions that might be taken against it with respect to infringement of copyright on behalf of those vendors.

#### **Warranty**

This hardware product is protected by the standard Aruba warranty of one year parts/labor. For more information, refer to the ARUBACARE SERVICE AND SUPPORT TERMS AND CONDITIONS.

Altering this device (such as painting it) voids the warranty.

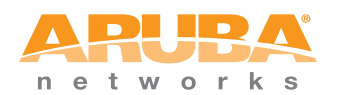

www.arubanetworks.com

1344 Crossman Avenue Sunnyvale, California 94089

Phone: 408.227.4500 Fax 408.227.4550

## **Contents**

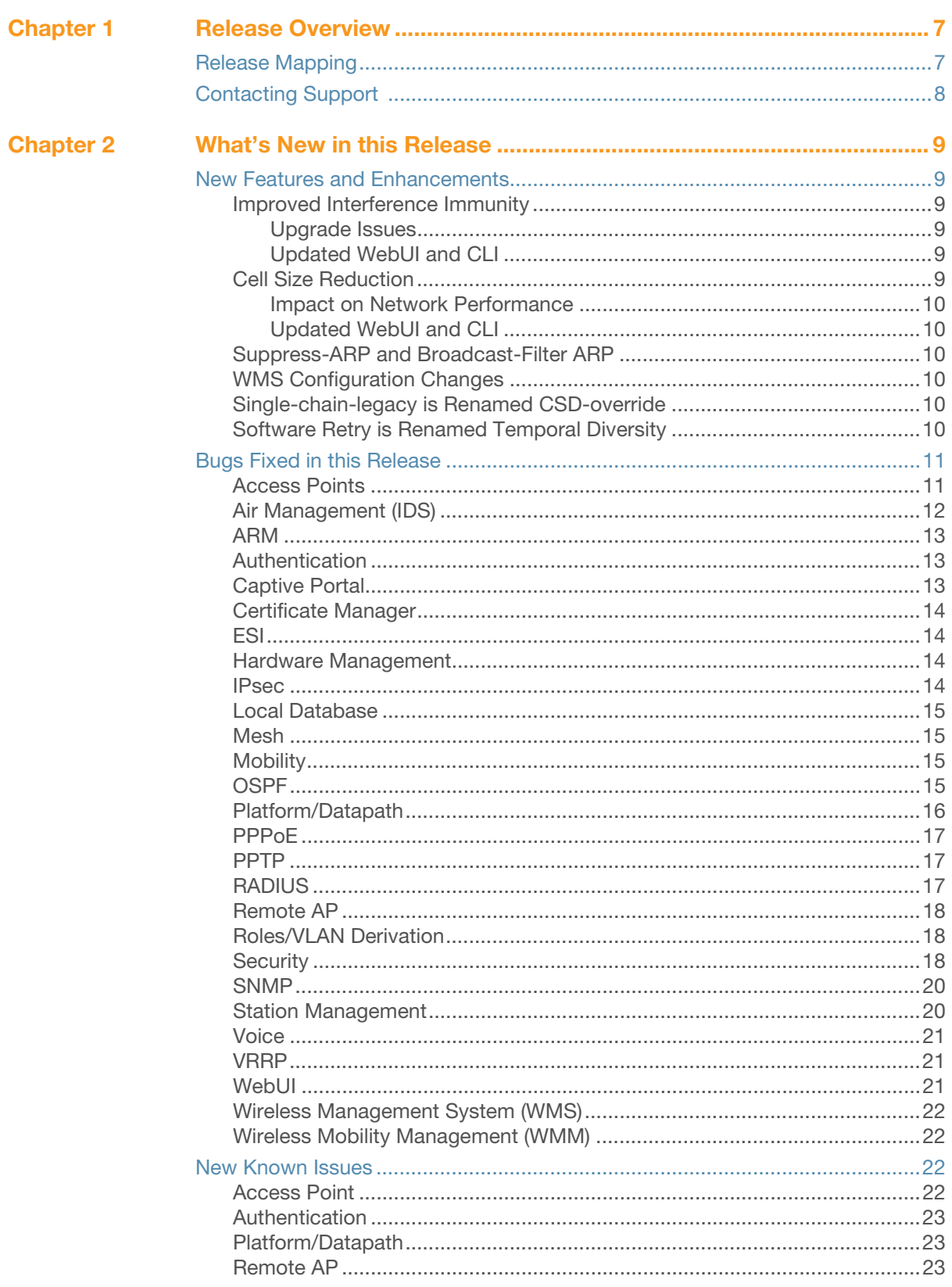

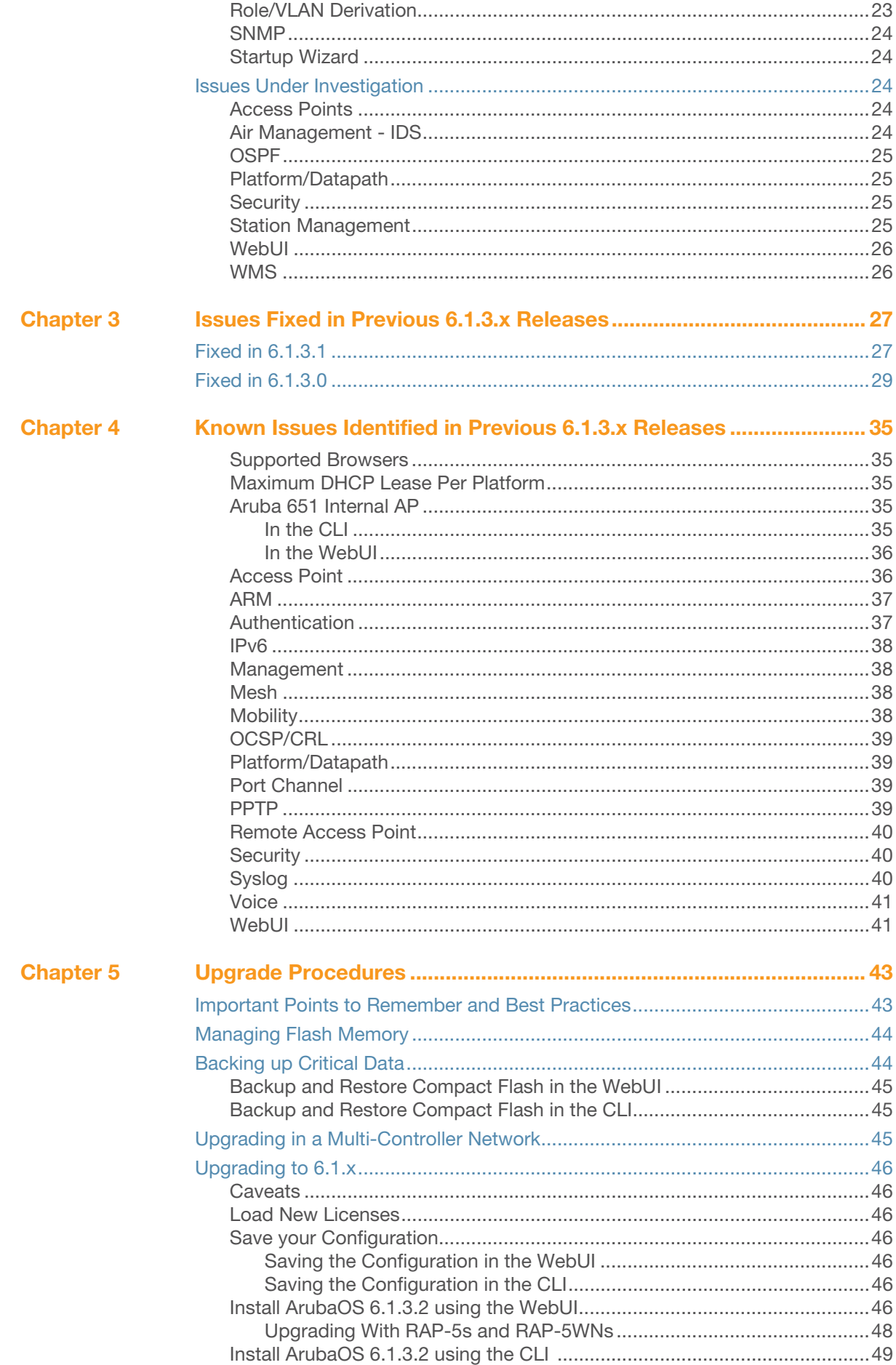

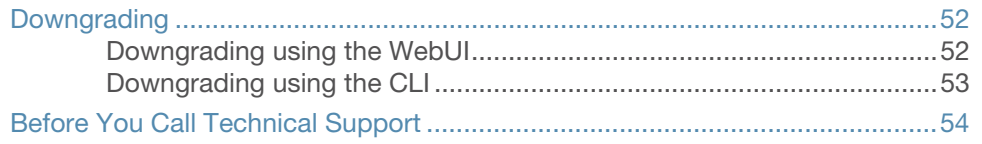

## <span id="page-6-0"></span>Chapter 1

## <span id="page-6-1"></span>Release Overview

The ArubaOS 6.1.3.2 release is an important upgrade that introduces significant performance and stability fixes and enhancements for networks running ArubaOS versions 3.4.5.x and above. In addition, this release also provides fixes and enhancements for networks running legacy Aruba controllers. Some of the key areas of enhancements in this release are:

- Various enhancements have been introduced for APs and RAPs that improve their performance. See [Table 1 on page 11](#page-10-2) for list of fixed issues for APs and [Table 18 on page 18](#page-17-3) for the list of fixed issues for RAP.
- Improved security features. See [Table 20 on page 18](#page-17-4) for the list of fixed issues on Security.
- $\bullet$  The ArubaOS WebUI has been enhanced to improve user-experience. See [Table 25 on page 21](#page-20-3) for the list of fixed issues on WebUI.
- Implemented fixes to enhance authentication processes for all network deployments and also those that include RAPs, mobile devices (smartphones, tablets, wireless handhelp devices), and third party network equipment. See [Table 4 on page 13](#page-12-3) for the list of fixed issues.
- Enhanced multimedia and mobility performances. See [Table 23 on page 21](#page-20-4) for the list of fixed issues on multimedia and [Table 12 on page 15](#page-14-4) for fixes in mobility.

To easily upgrade to ArubaOS 6.1.3.2, follow the procedures mentioned in [Chapter 5, "Upgrade Procedures"](#page-42-3)  [on page 43](#page-42-3) section.

## <span id="page-6-2"></span>Release Mapping

The following illustration shows which patches and maintenance releases are included in their entirety in ArubaOS 6.1.3.2.

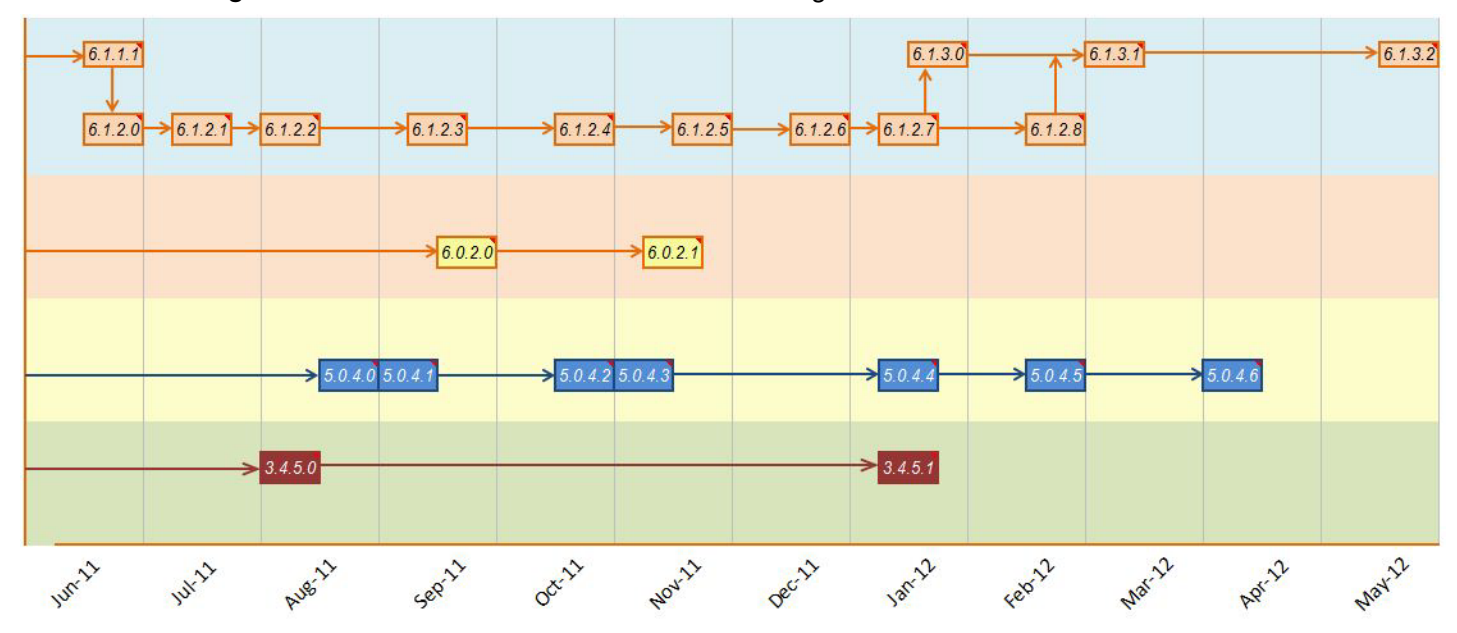

Figure 1 ArubaOS Releases and Code Stream Integration

## <span id="page-7-0"></span>Contacting Support

#### Table 1 Web Sites and Emails

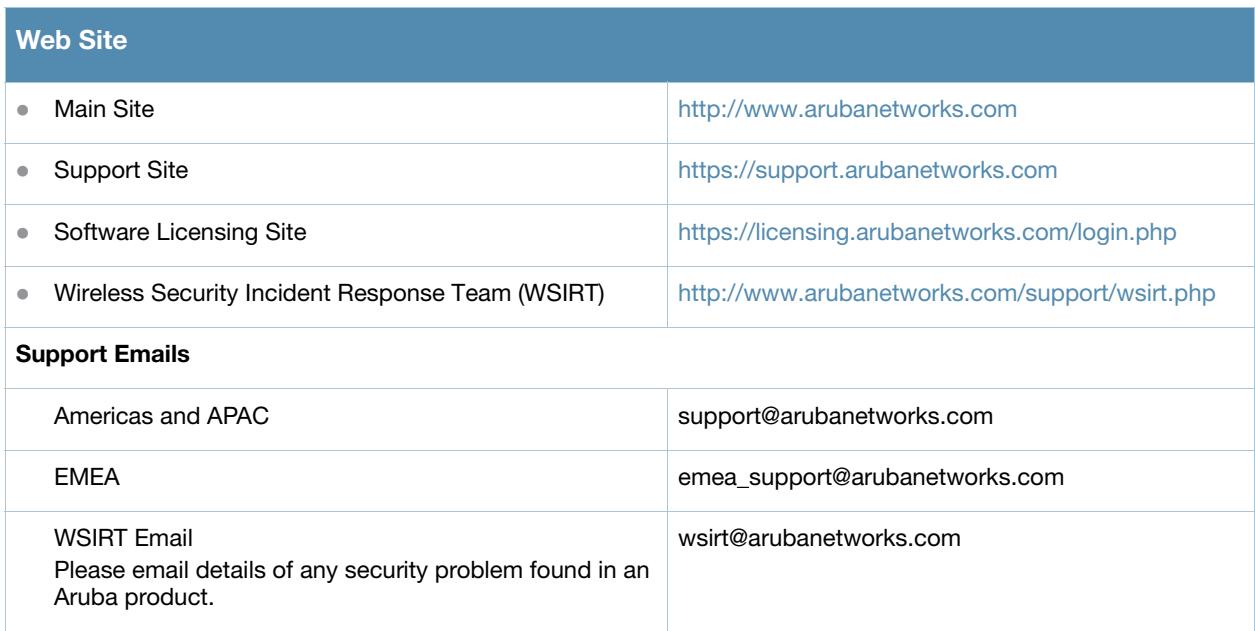

#### Table 2 Contact Phone Numbers

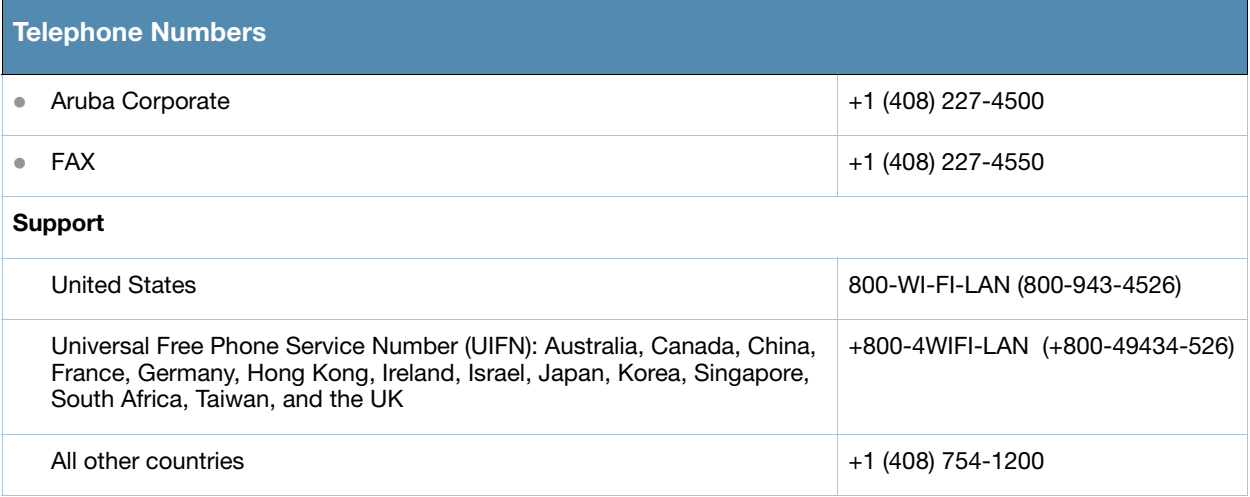

## <span id="page-8-1"></span><span id="page-8-0"></span>What's New in this Release

This chapter provides a list of all the bugs fixed and new known issues identified in this release, as a well as a brief summary of the any new features included in this version of ArubaOS.

## <span id="page-8-2"></span>New Features and Enhancements

#### <span id="page-8-3"></span>Improved Interference Immunity

The Non-Wi-Fi Interference Immunity feature can help improve performance on an unhealthy network significantly impacted by high levels of non-802.11 noise from devices such as Bluetooth headsets, video monitors and cordless phones. ArubaOS 6.1.3.2 introduces support for a more granular configuration for this feature, with seventeen different configurable settings (levels 0-16). Previous releases supported six different levels only (levels 0-5).

Higher immunity levels provide increased immunity to non-Wi-Fi interference, but some immunity levels can affect the reported noise floor, receive sensitivity of higher modulations, and the receive range of the radio. Most healthy RF environments have a noise floor below -85 dB. The Interference Immunity feature is designed for non-healthy environments and may raise the noise floor above this level. Client and AP throughput should be used to judge the health of the network with a higher noise floor.

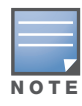

Use this feature with caution, as it can have a negative impact on healthy networks with low levels of interference. Best practices are to first configure this feature with the default setting (level 2) then gradually increase the level one step at a time until network performance improves. Higher settings may reduce the coverage area of the AP.

#### <span id="page-8-4"></span>Upgrade Issues

When a device using this feature is upgraded to ArubaOS 6.1.3.2, its previous Interference Immunity behavior is retained, although the actual level number may be changed to match the updated configuration scheme. For example, an AP using the Interference Immunity feature at level 4 in ArubaOS 6.0 will convert to Interference Immunity level 13 when it upgrades to ArubaOS 6.1.3.2, though the actual behavior of the feature will not change.

#### <span id="page-8-5"></span>Updated WebUI and CLI

The **Non-Wi-Fi Interference Immunity field** in an AP's 802.11a and 802.11g radio profiles now support values from 0-16. The CLI commands **rf dot11a-radio-profile <profile> interference-immunity** and **rf dot11g-radio-profile <profile> interference-immunity** also support an increased value range (0-16).

#### <span id="page-8-6"></span>Cell Size Reduction

The Cell Size Reduction feature allows you manage dense deployments and to increase overall system performance and capacity by shrinking an AP's coverage area, thereby minimizing co-channel interference and optimizing channel reuse. This value should only be changed if the network is experiencing performance issue

The possible range of values for this feature is 0-55 dB. The default 0 dB reduction allows the radio to retain its default Rx sensitivity value. Values from 1-55 dB reduce the power level that the radio can hear by that amount.

#### <span id="page-9-0"></span>Impact on Network Performance

If you configure this feature to use a non-default value, **you must also reduce the radio's transmission (Tx) power to match its new received (Rx) power level.** Failure to match a device's Tx power level to its Rx power level can result in a configuration that allows the radio to send messages to a device that it cannot hear.

#### <span id="page-9-1"></span>Updated WebUI and CLI

An AP's 802.11a and 802.11g radio profiles now include a **Reduce Cell Size (Rx Sensitivity)** field. This feature can be configured in the CLI using the commands **rf dot11a-radio-profile <profile> cell-sizereduction** and **rf dot11a-radio-profile <profile> cell-size-reduction**.

## <span id="page-9-2"></span>Suppress-ARP and Broadcast-Filter ARP

Beginning with ArubaOS 6.1.3.2, suppress-arp on the VLAN interface and broadcast-filter arp on the VAP profile are enabled by default. Behaviors associated with these settings are enabled upon upgrade to ArubaOS 6.1.3.2. Note that suppress-arp has been modified such that gratuitous ARP will still be flooded on all AP tunnels.

## <span id="page-9-3"></span>WMS Configuration Changes

WMS configuration has been moved to profiles to prevent busy WMS from interfering with the completion of a write mem on the master controller. This change encompasses the wms general, wms-local system, and rap-wml commands. The newly added profiles are:

```
ids wms-general-profile 
ids wms-local-system-profile
ids rap-wml-server-profile
ids rap-wml-table-profile
```
Upon upgrading to ArubaOS 6.1.3.2, WMS configuration, except  $r_{ap-wm1}$ , will be moved under these profiles.

## <span id="page-9-4"></span>Single-chain-legacy is Renamed CSD-override

Starting with ArubaOS 6.1.3.2, the single-chain-legacy parameter in high-throughput radio profile has been renamed to csd-override. When this feature is enabled, all legacy transmissions will be sent using a single antenna. This enables interoperability for legacy or high-throughput stations that cannot decode 802.11n cyclic shift diversity (CSD) data, and changes 802.11n transmission by restricting CSD spreading.

This parameter is enabled by default, and will be enabled when you upgrade to ArubaOS 6.1.3.2, regardless of whether the single-chain-legacy setting was enabled or disabled before the upgrade. Do not disable this feature unless you do not need to support legacy or high-throughput stations that cannot support 802.11n CSD data.

Use the command  $rf$  ht-radio-profile <profile> csd-override to enable this feature, or disable it using the command rf ht-radio-profile <profile> no csd-override.

## <span id="page-9-5"></span>Software Retry is Renamed Temporal Diversity

Beginning with ArubaOS 6.1.3.2, the sw-retry parameter under the command wlan ht-ssid-profile <profile> has been renamed temporal-diversity. Additionally, the output of the command show wlan ht-ssid-profile [<profile>] now displays Temporal Diversity Enable instead of Software Retry Enable.

## <span id="page-10-0"></span>Bugs Fixed in this Release

The following issues have been fixed in the ArubaOS 6.1.3.2. For a list of issues fixed in previous versions of ArubaOS 6.1.3.x, see [Chapter 3, "Issues Fixed in Previous 6.1.3.x Releases" on page 27](#page-26-3).

## <span id="page-10-1"></span>Access Points

#### <span id="page-10-2"></span>Table 1 Access Point Issues Fixed

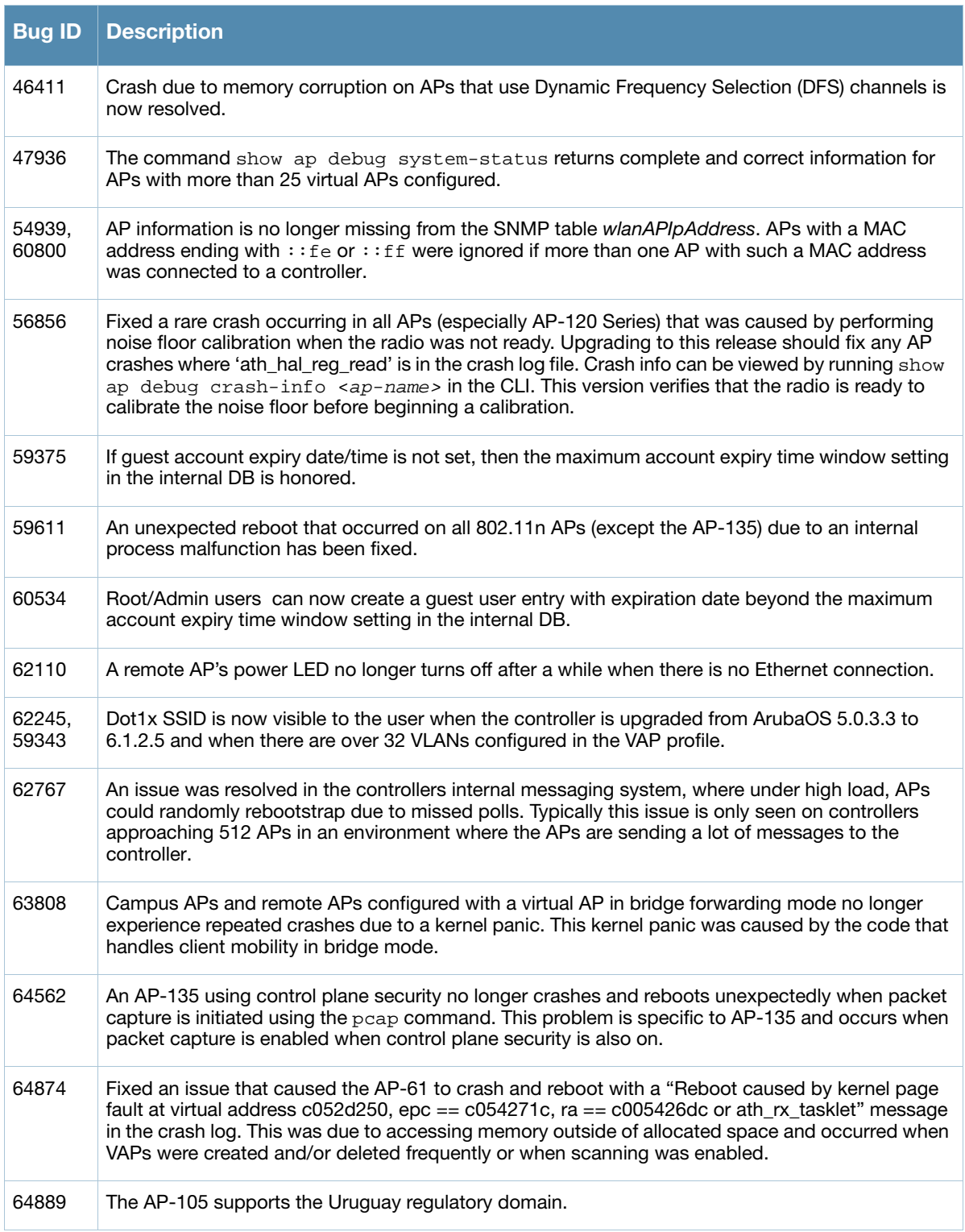

### Table 1 Access Point Issues Fixed (Continued)

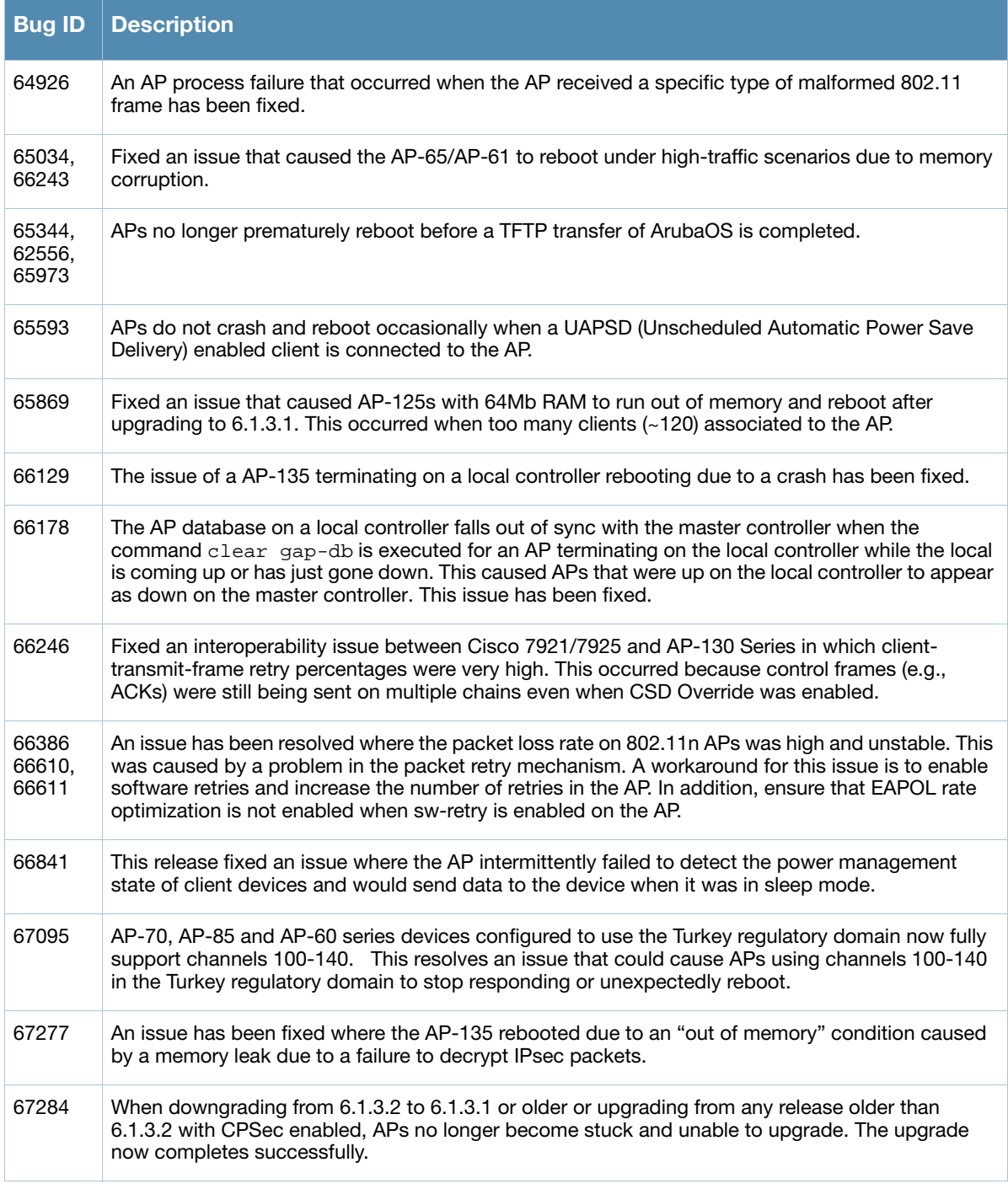

## <span id="page-11-0"></span>Air Management (IDS)

Table 2 Air Management (IDS) Issues Fixed

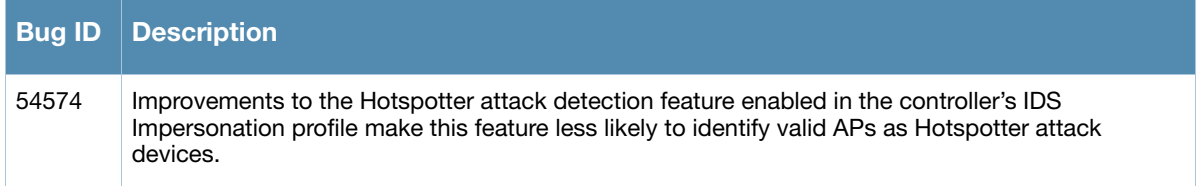

## <span id="page-12-0"></span>ARM

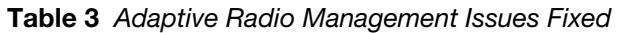

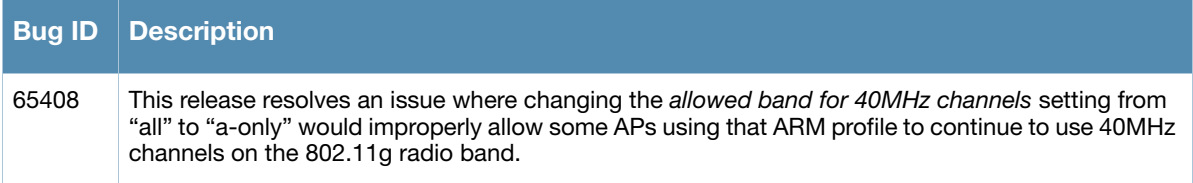

## <span id="page-12-1"></span>Authentication

#### <span id="page-12-3"></span>Table 4 Authentication Issues Fixed

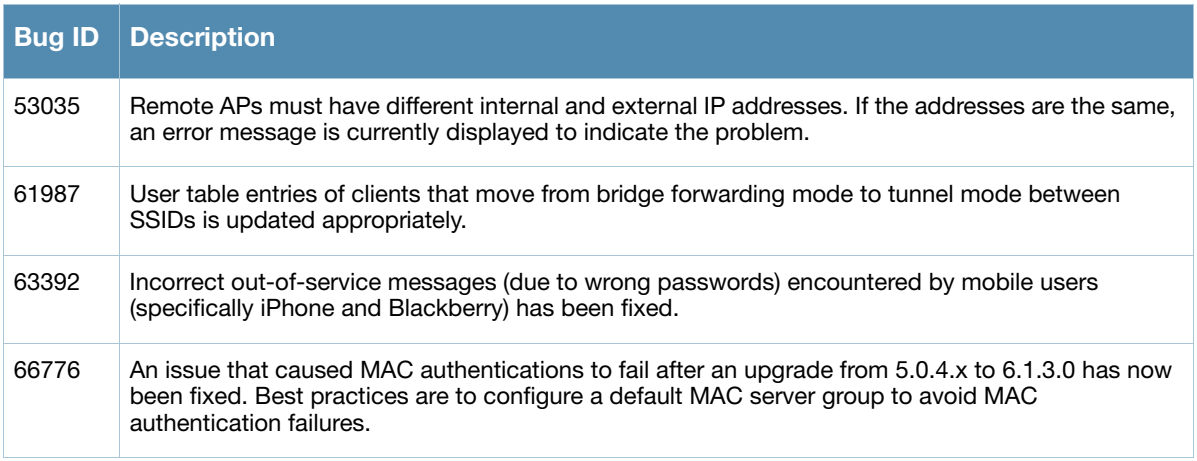

## <span id="page-12-2"></span>Captive Portal

## Table 5 Captive Portal Issues Fixed

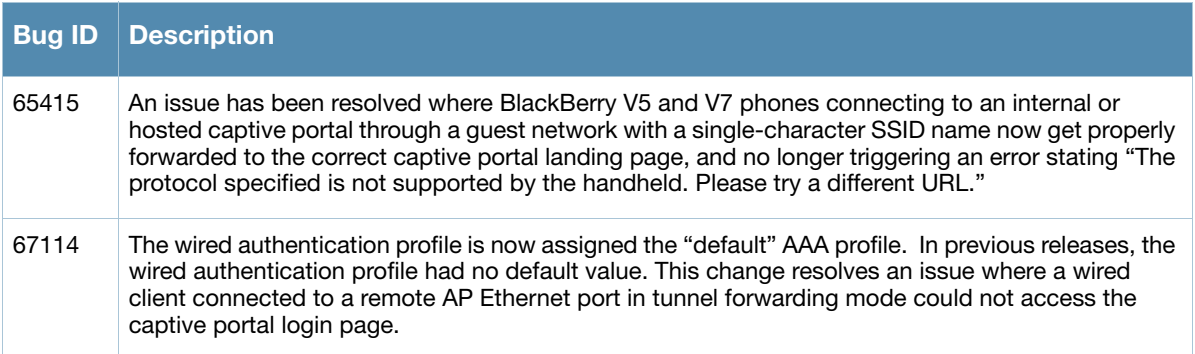

## <span id="page-13-0"></span>Certificate Manager

#### Table 6 Certificate Manager Issues Fixed

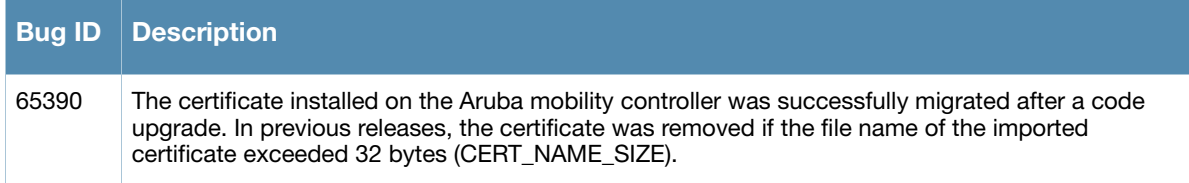

## <span id="page-13-1"></span>ESI

Table 7 ESI (External Services Interface) Issues Fixed

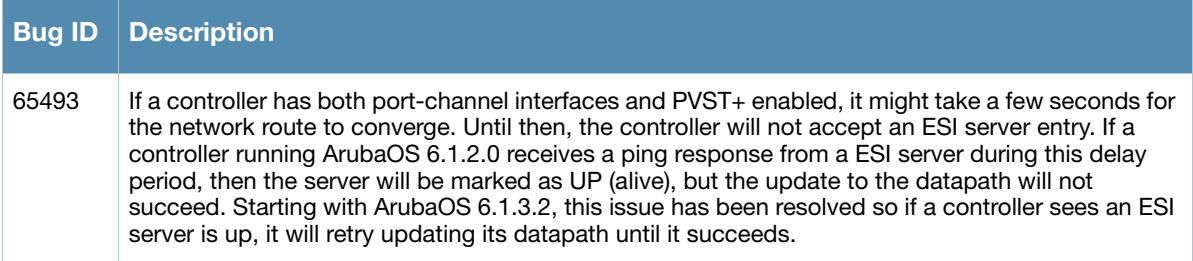

## <span id="page-13-2"></span>Hardware Management

Table 8 Hardware Management Issues Fixed

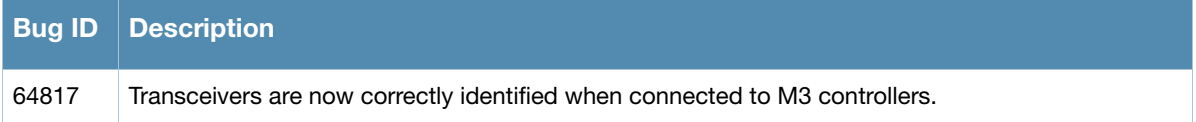

## <span id="page-13-3"></span>IPsec

#### Table 9 IPsec Issues Fixed

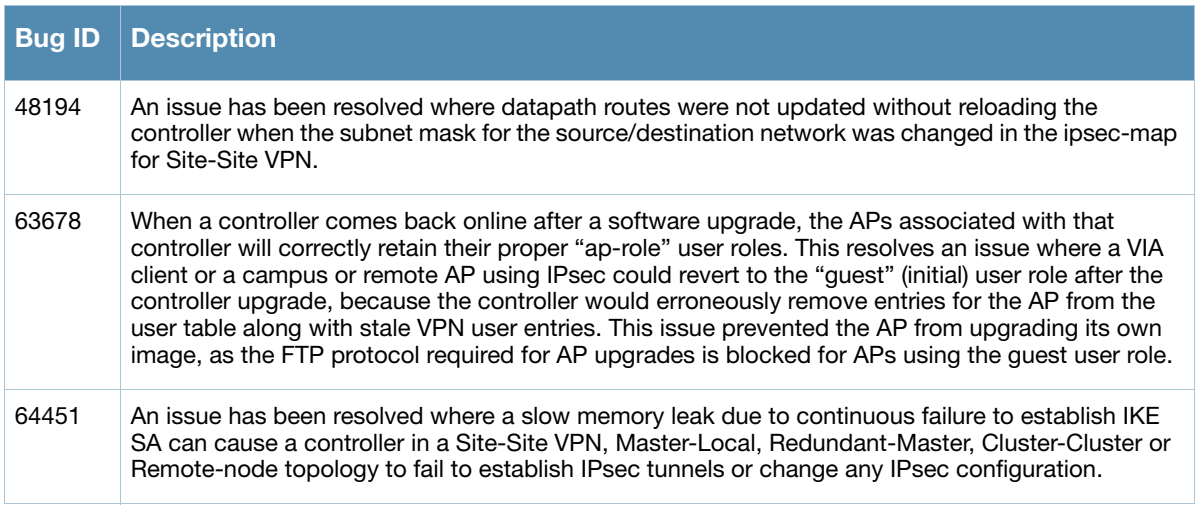

## <span id="page-14-0"></span>Local Database

#### Table 10 Local Database Fixed

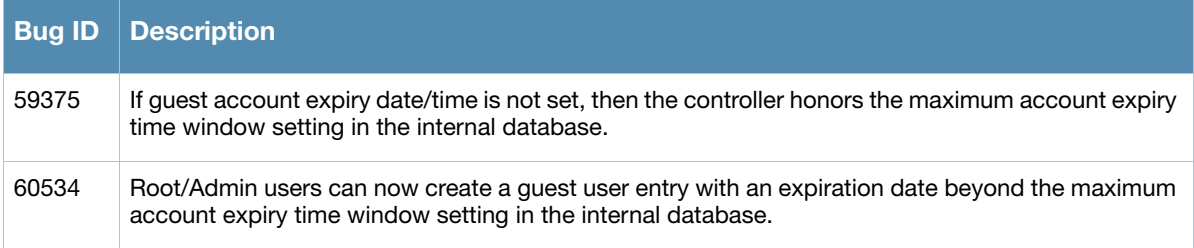

## <span id="page-14-1"></span>Mesh

### Table 11 Mesh Issues Fixed

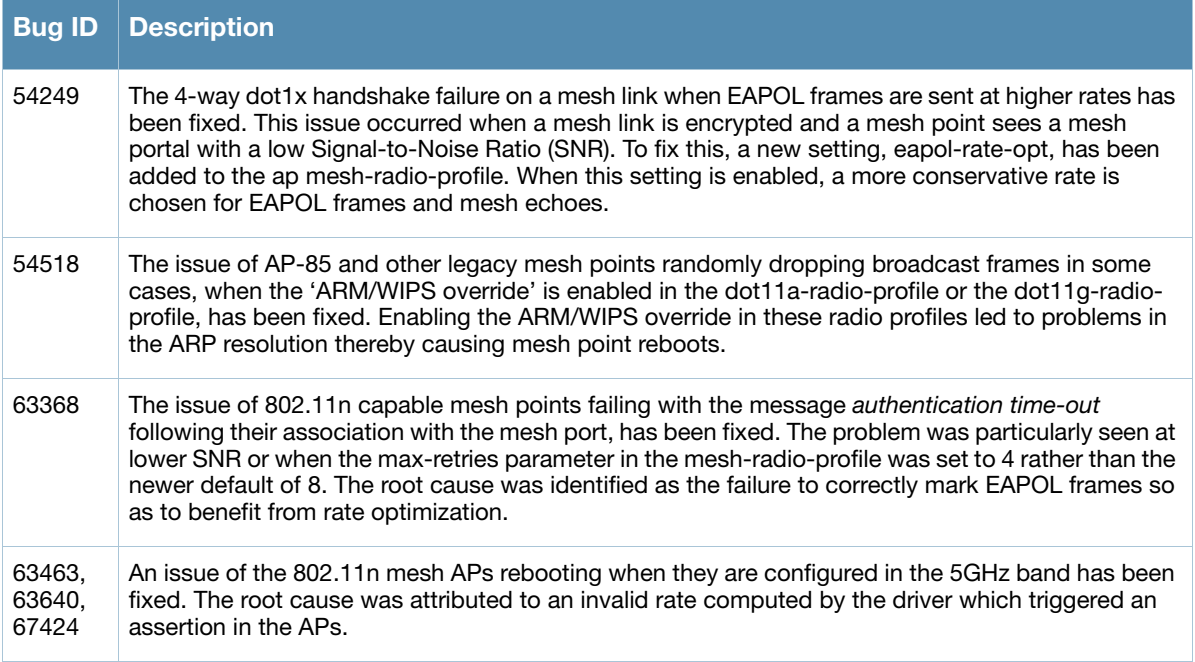

## <span id="page-14-2"></span>**Mobility**

## <span id="page-14-4"></span>Table 12 Mobility Issues Fixed

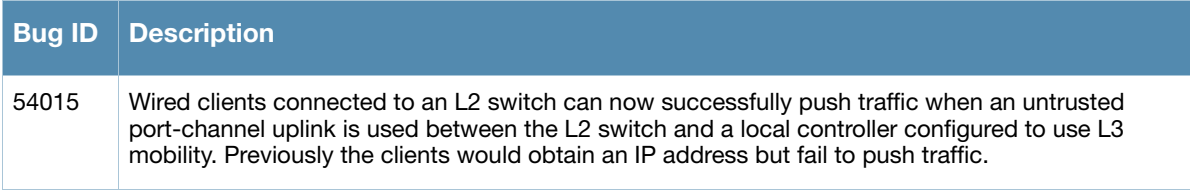

## <span id="page-14-3"></span>**OSPF**

#### Table 13 OSPF Issues Fixed

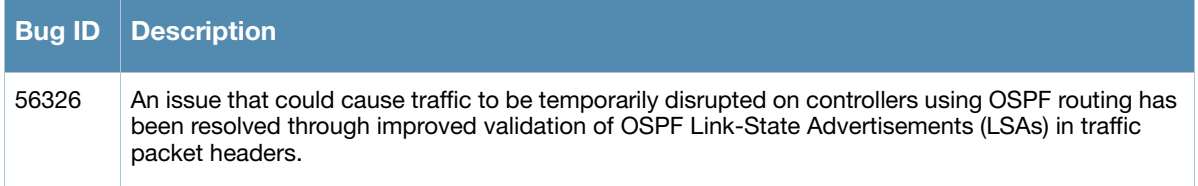

## <span id="page-15-0"></span>Platform/Datapath

## Table 14 Platform/Datapath Fixed Issues

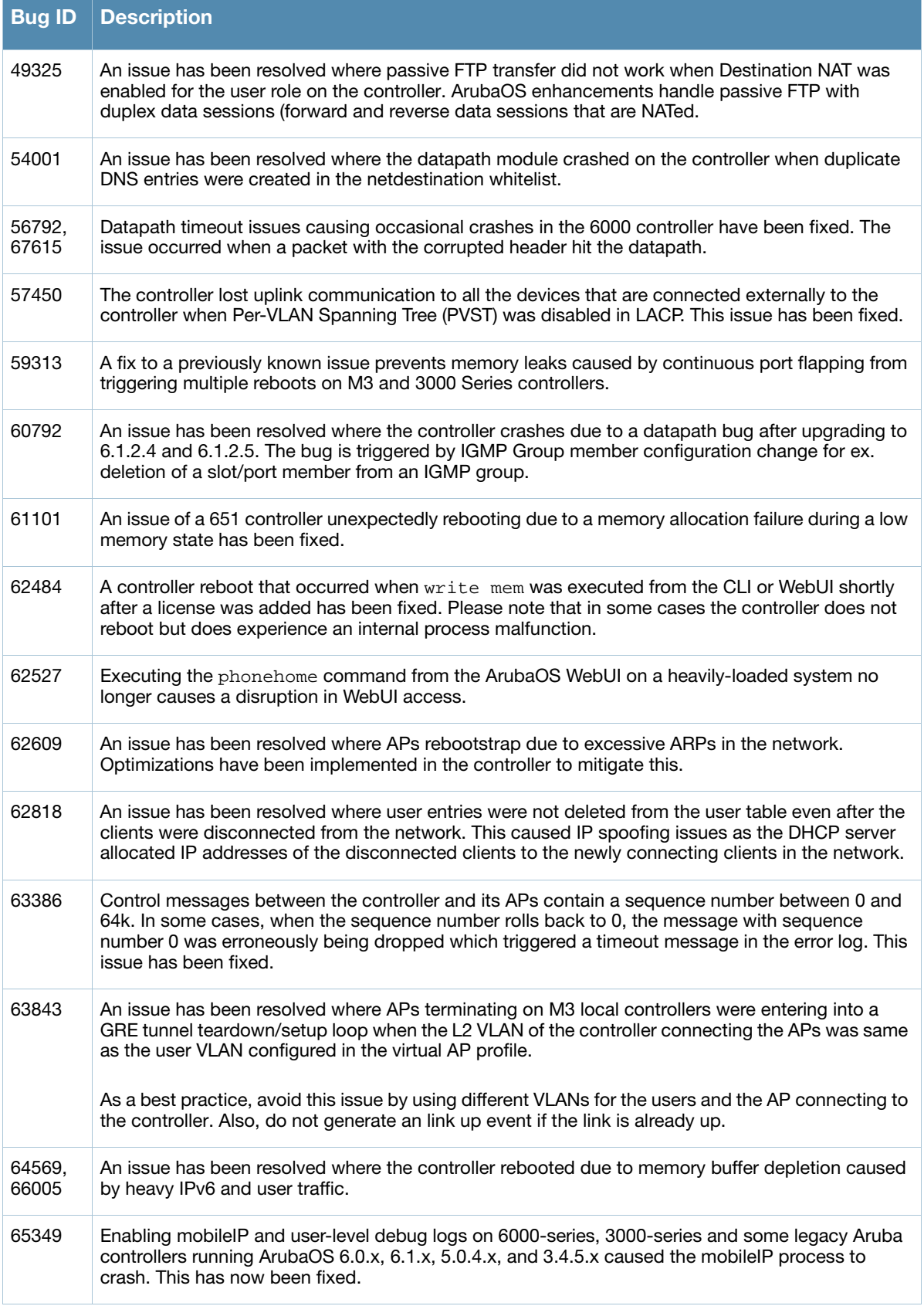

### Table 14 Platform/Datapath Fixed Issues (Continued)

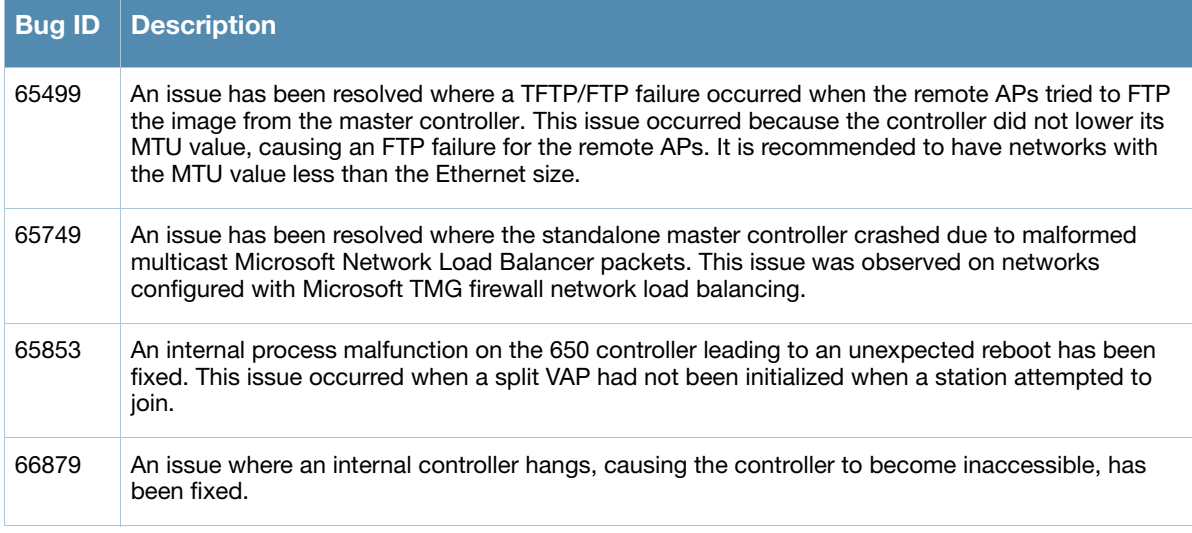

## <span id="page-16-0"></span>PPPoE

#### Table 15 PPPoE Issues Fixed

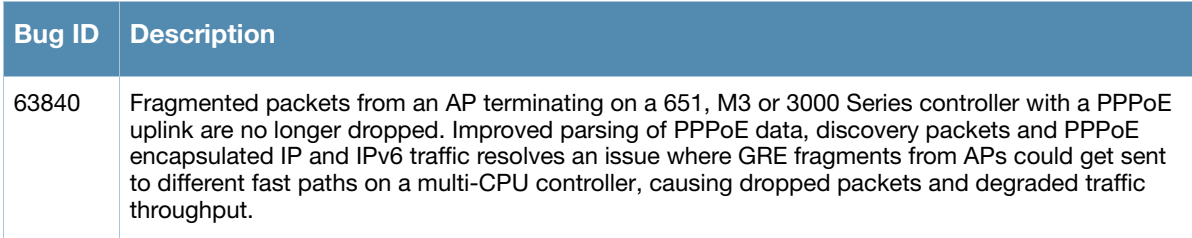

## <span id="page-16-1"></span>PPTP

### Table 16 PPTP Issues Fixed

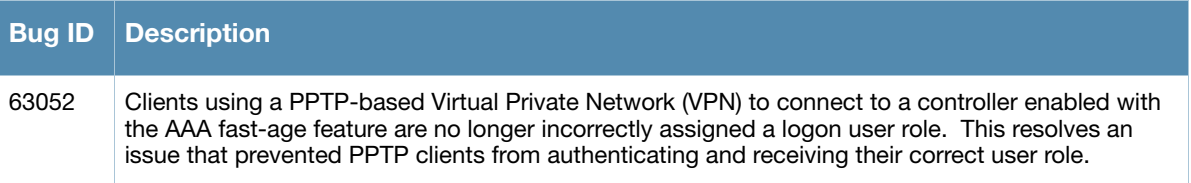

## <span id="page-16-2"></span>**RADIUS**

#### Table 17 RADIUS Issues Fixed

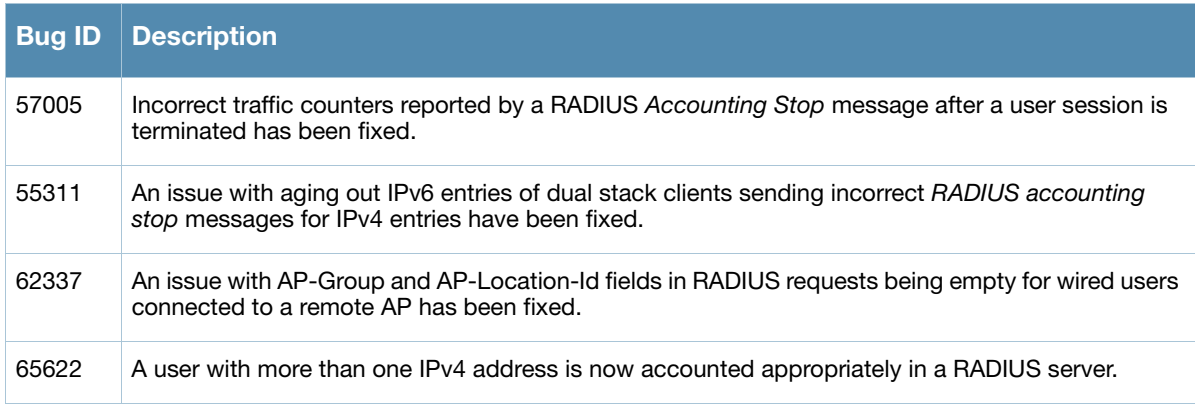

### Table 17 RADIUS Issues Fixed (Continued)

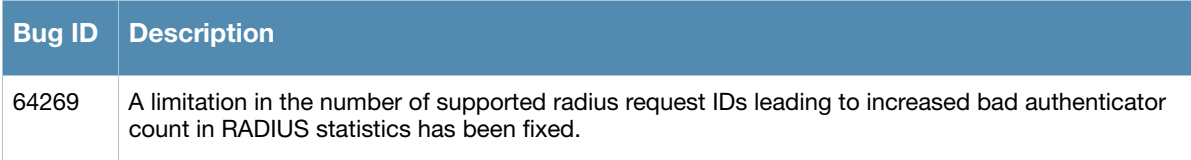

### <span id="page-17-0"></span>Remote AP

<span id="page-17-3"></span>Table 18 Remote AP Issues Fixed

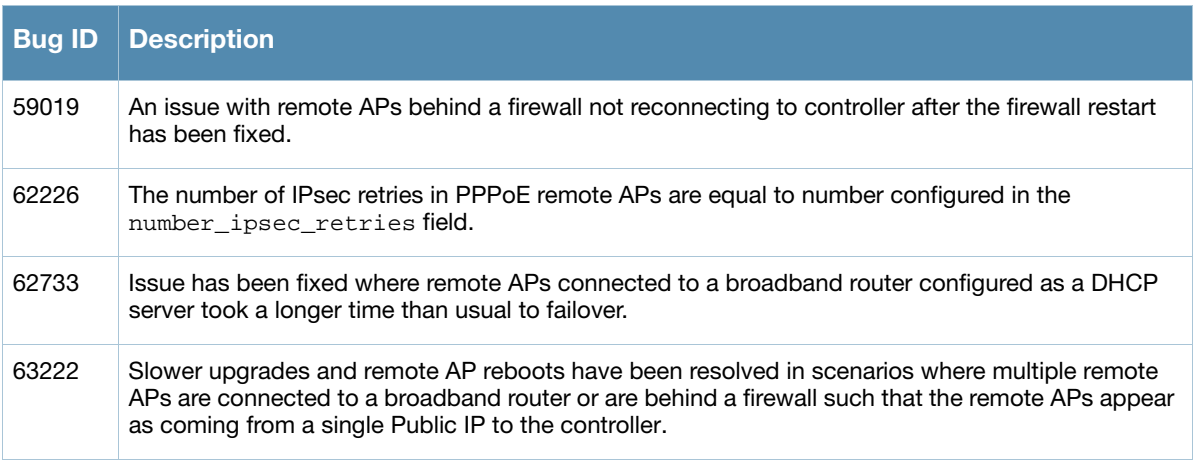

## <span id="page-17-1"></span>Roles/VLAN Derivation

Table 19 Roles/VLAN Derivation Fixed Issues

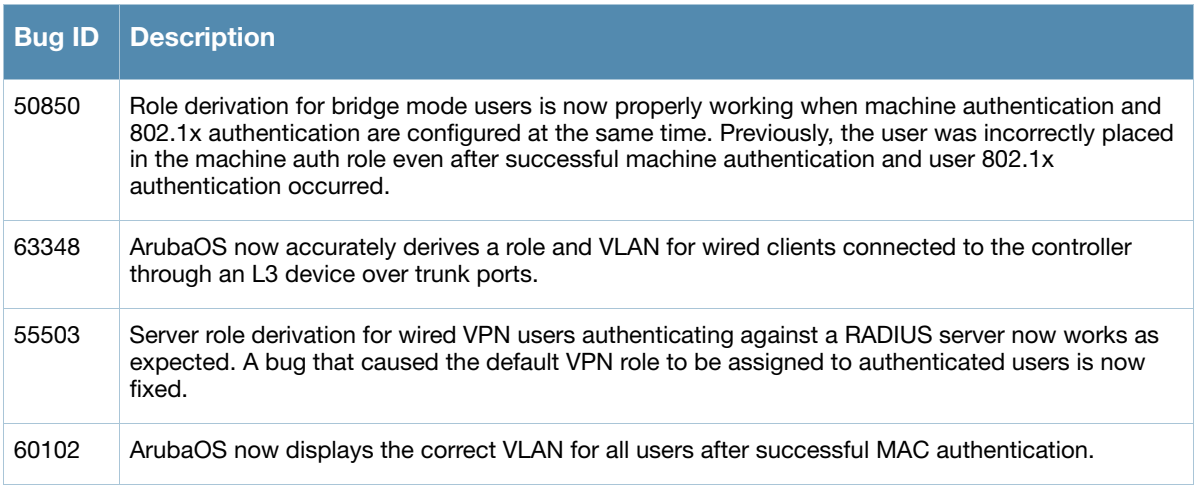

## <span id="page-17-2"></span>**Security**

<span id="page-17-4"></span>Table 20 Security Issues Fixed

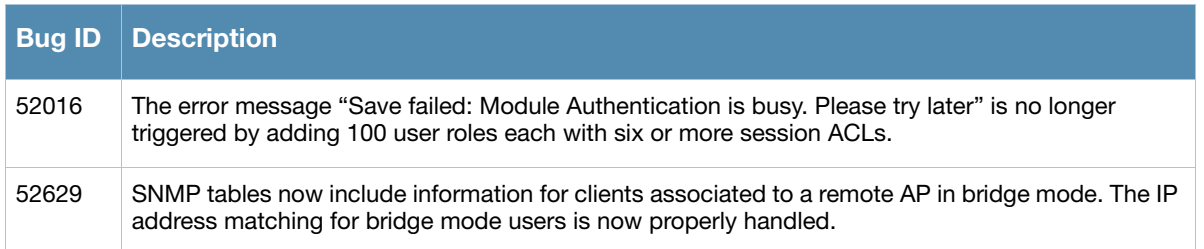

### Table 20 Security Issues Fixed (Continued)

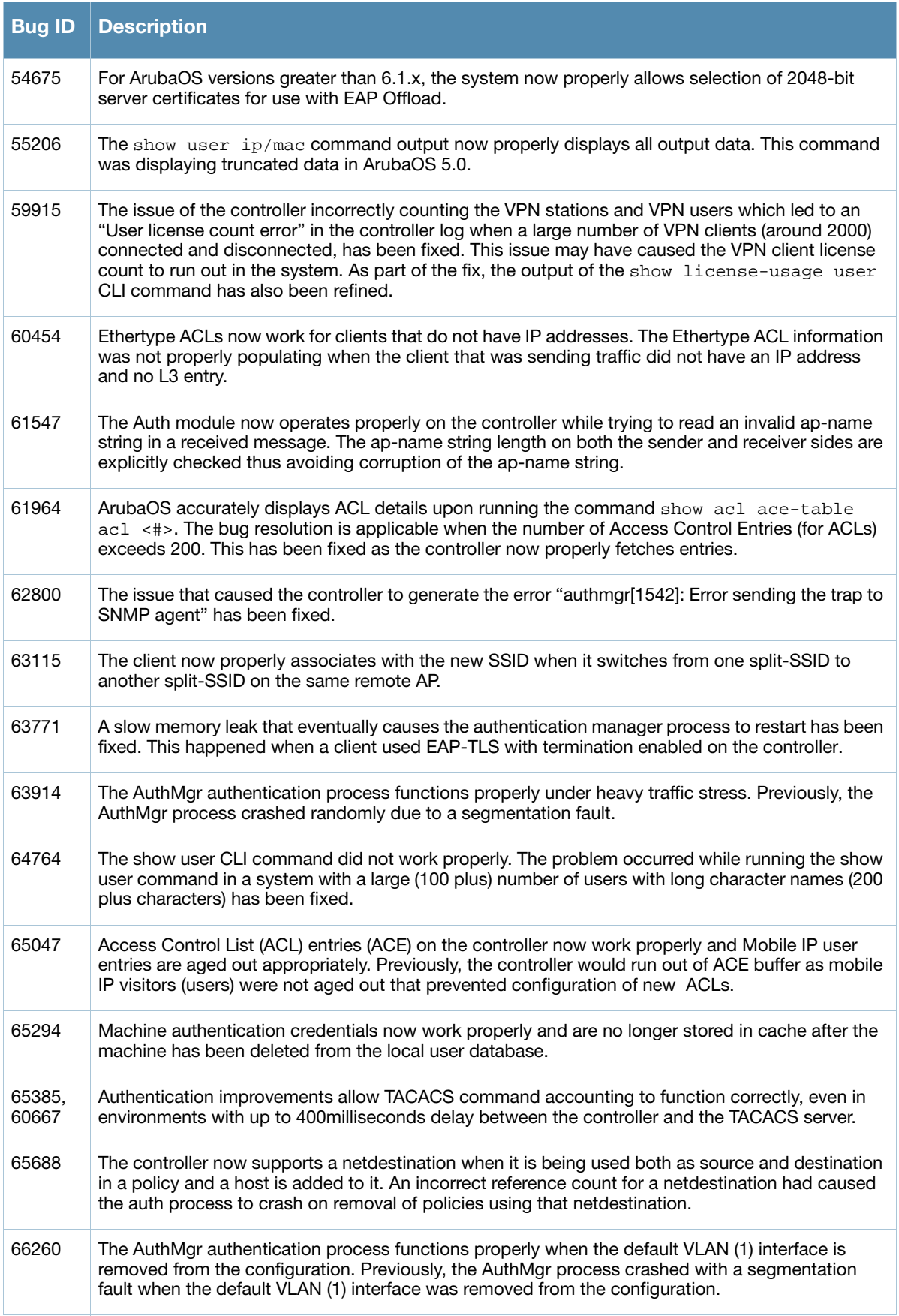

### Table 20 Security Issues Fixed (Continued)

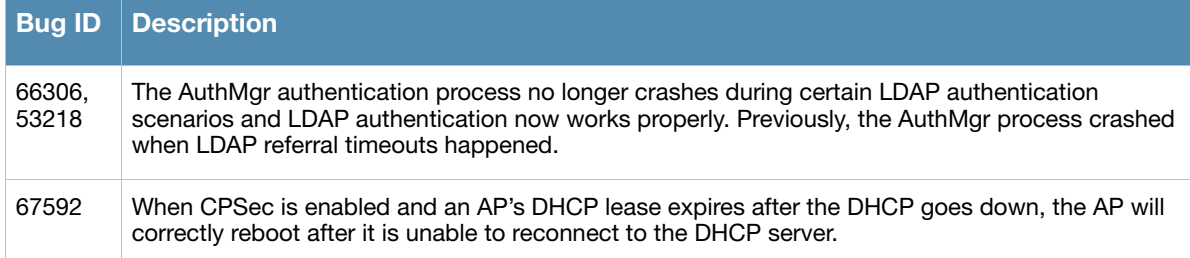

### <span id="page-19-0"></span>SNMP

#### Table 21 SNMP Issues Fixed

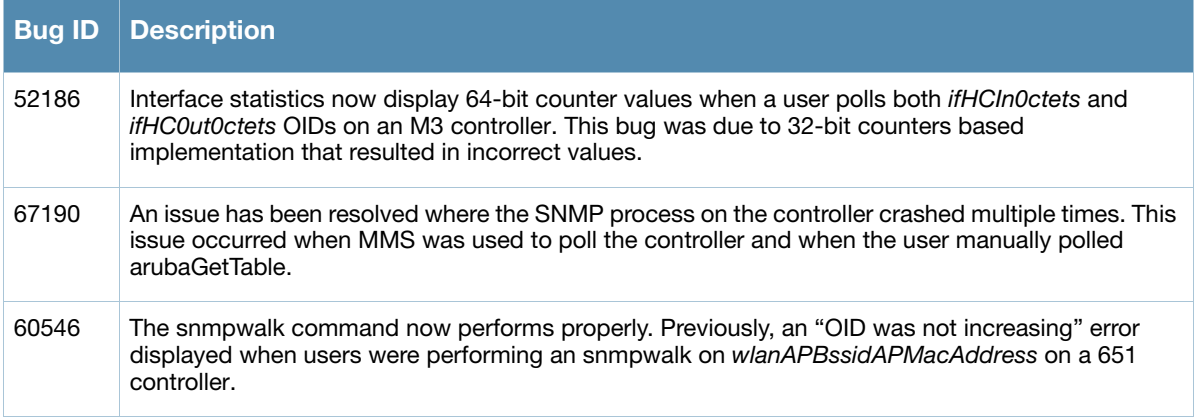

## <span id="page-19-1"></span>Station Management

## Table 22 Station Management Issues Fixed

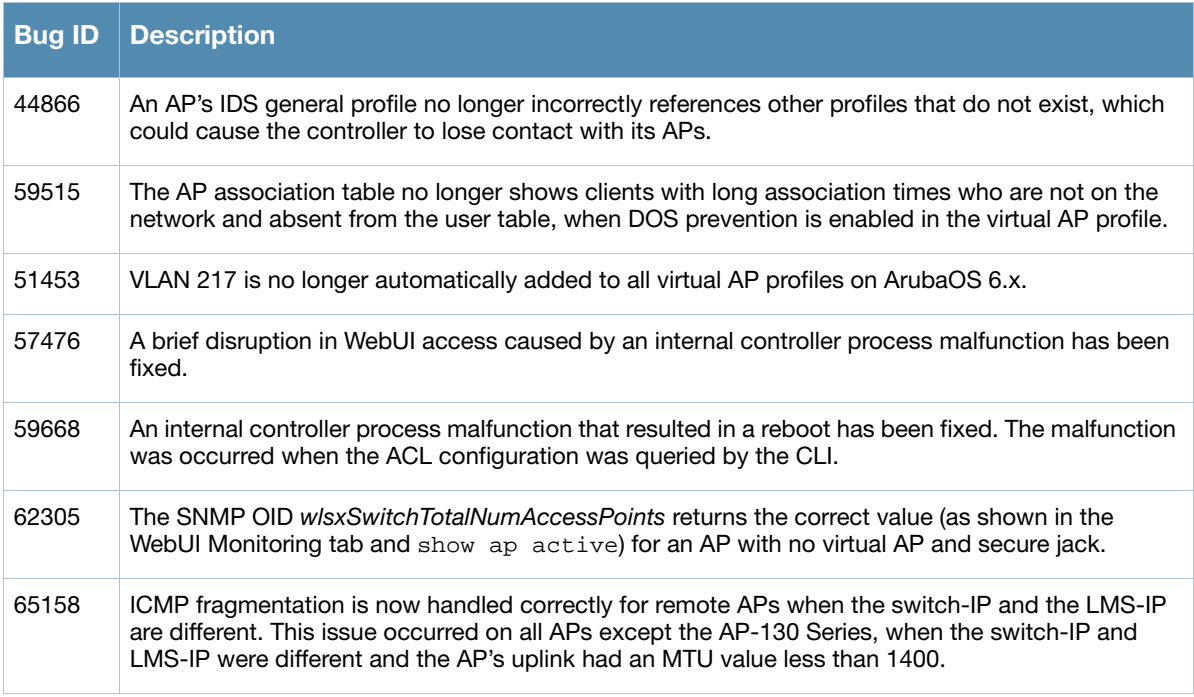

## <span id="page-20-0"></span>Voice

#### <span id="page-20-4"></span>Table 23 Voice Issues Fixed

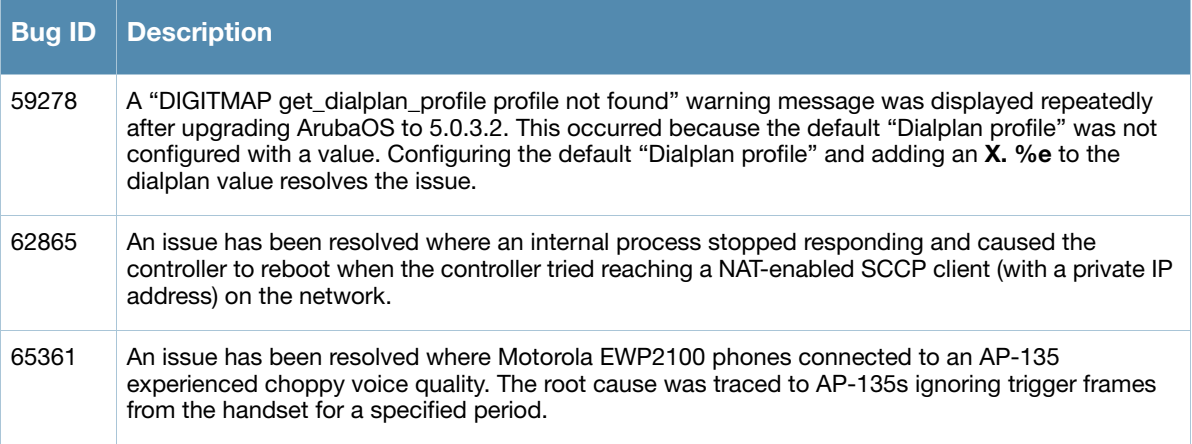

## <span id="page-20-1"></span>VRRP

#### Table 24 VRRP Issues Fixed

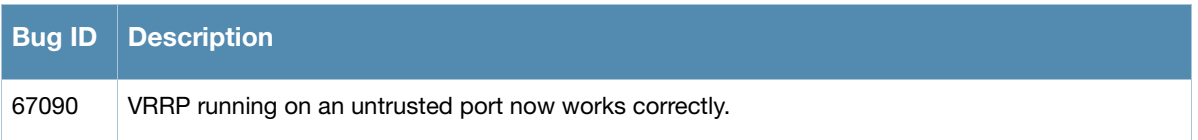

## <span id="page-20-2"></span>WebUI

#### <span id="page-20-3"></span>Table 25 WebUI Issues Fixed

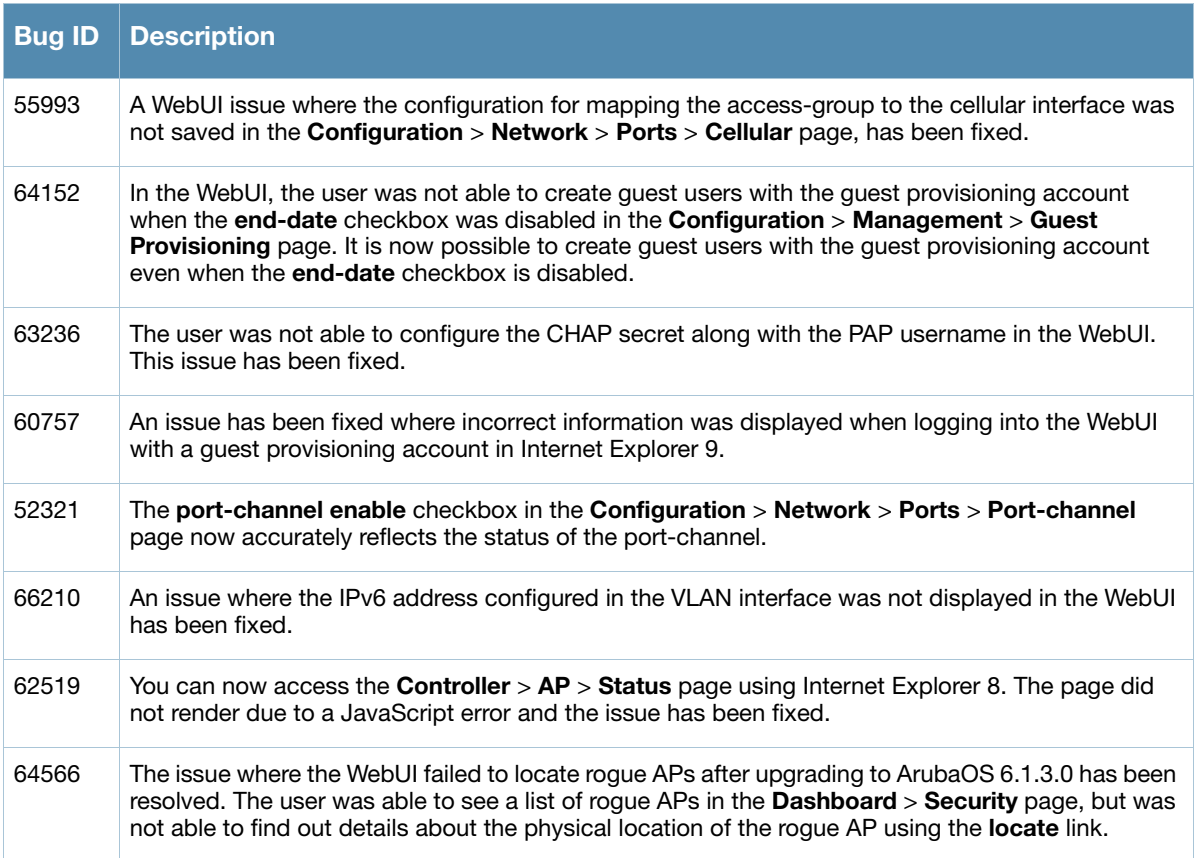

Table 25 WebUI Issues Fixed (Continued)

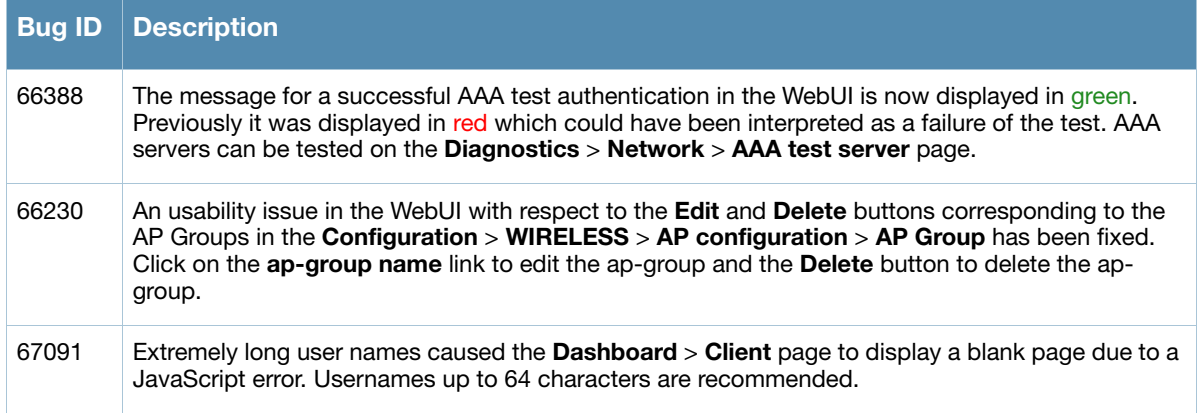

## <span id="page-21-0"></span>Wireless Management System (WMS)

Table 26 WMS Issues Fixed

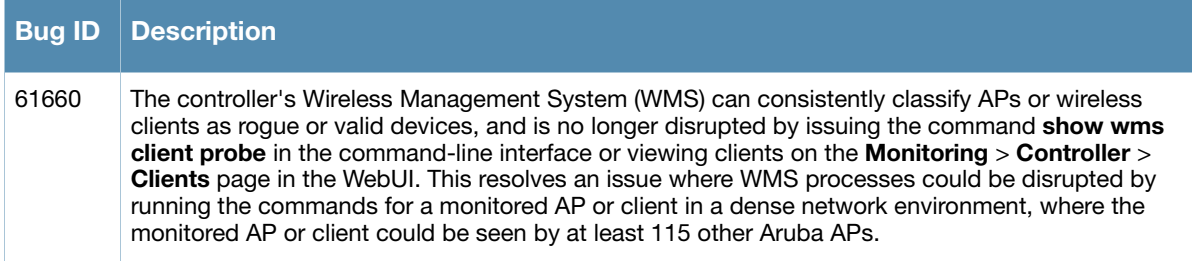

## <span id="page-21-1"></span>Wireless Mobility Management (WMM)

Table 27 WMM Issues Fixed

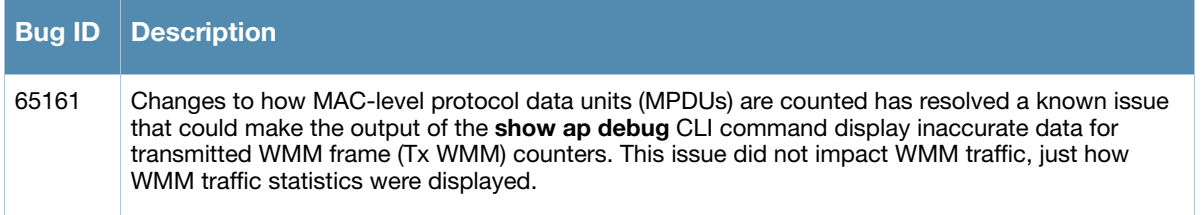

## <span id="page-21-2"></span>New Known Issues

The following issues have been identified since the last release. For a list of known issues found in previous versions of ArubaOS 6.1.3.x, see [Chapter 4, "Known Issues Identified in Previous 6.1.3.x Releases" on](#page-34-6)  [page 35](#page-34-6).

### <span id="page-21-3"></span>Access Point

Table 28 Access Point Known Issues and Limitations

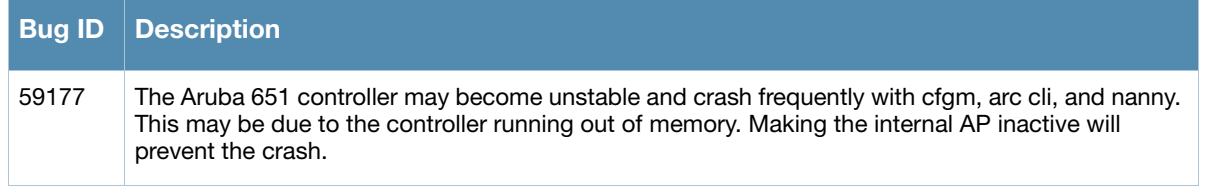

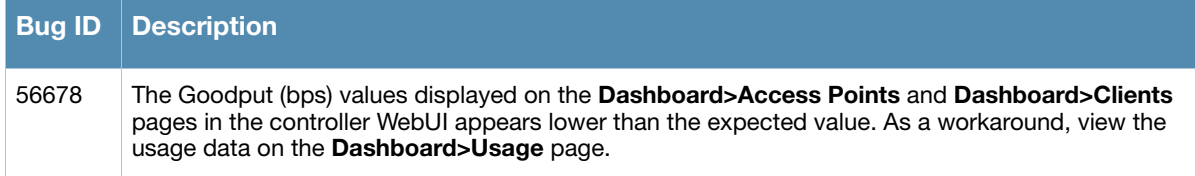

### <span id="page-22-0"></span>Authentication

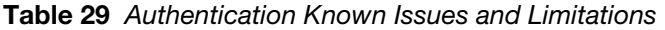

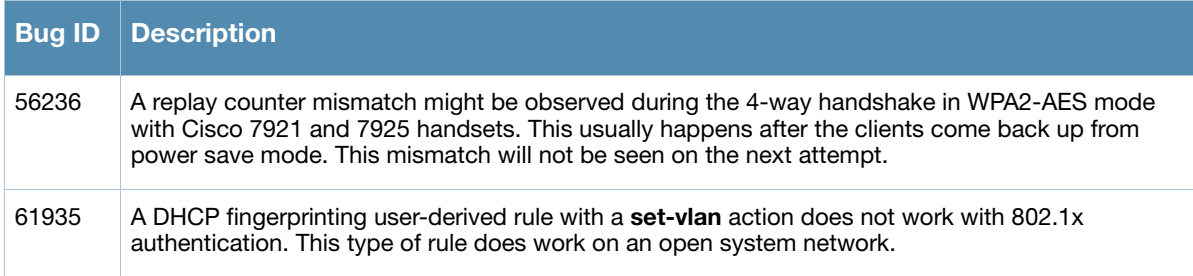

### <span id="page-22-1"></span>Platform/Datapath

Table 30 Platform/Datapath Issues and Limitations

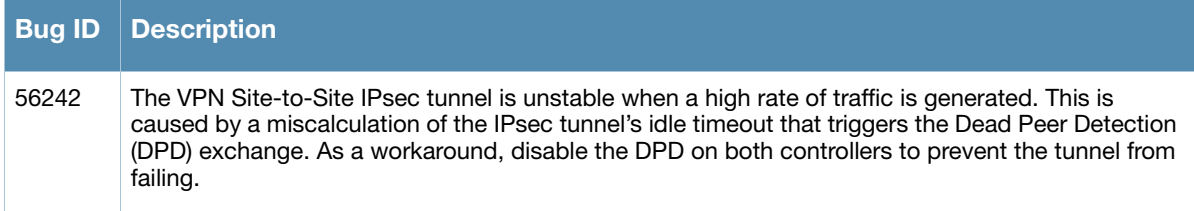

## <span id="page-22-2"></span>Remote AP

Table 31 Remote AP Issues and Limitations

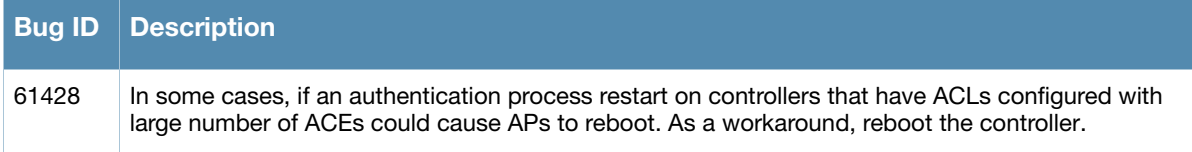

### <span id="page-22-3"></span>Role/VLAN Derivation

Table 32 Role/VLAN Derivation Issues and Limitations

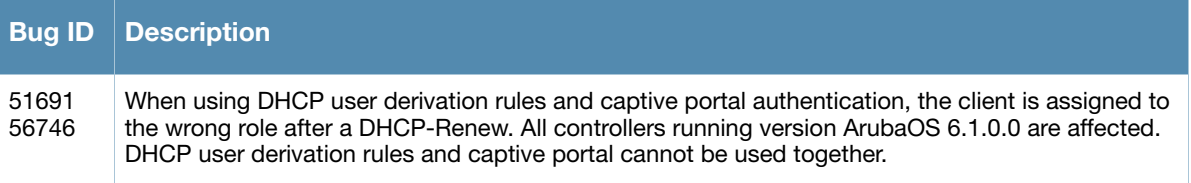

## <span id="page-23-0"></span>**SNMP**

#### Table 33 SNMP Issues and Limitations

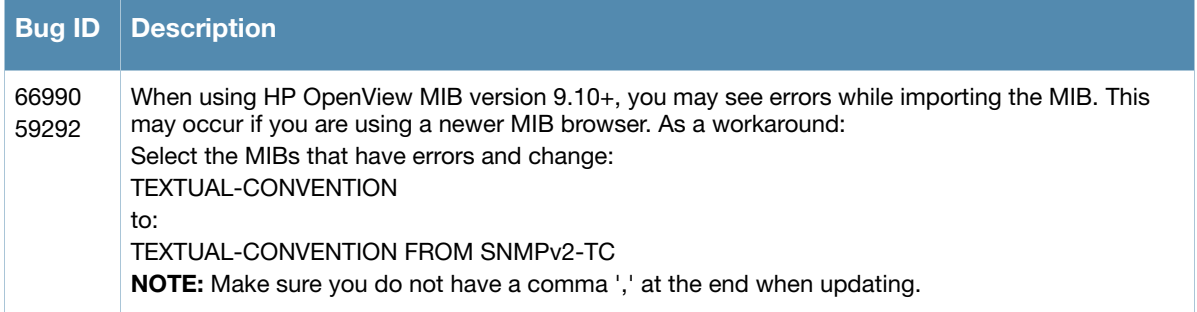

#### <span id="page-23-1"></span>Startup Wizard

Table 34 Startup Wizard Issues and Limitations

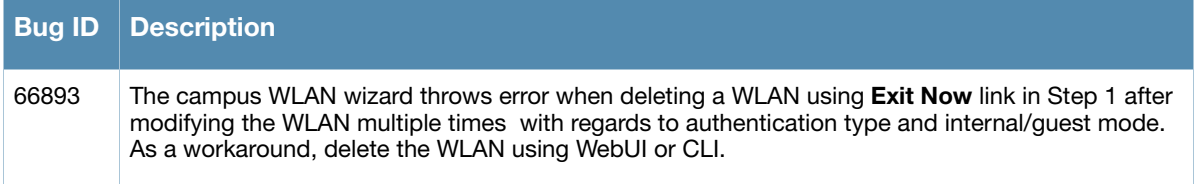

## <span id="page-23-2"></span>Issues Under Investigation

The following issues have been reported in ArubaOS but not confirmed. The issues have not been able to be reproduced and the root cause has not been isolated. They are included here because they have been reported to Aruba and are being investigated. In the tables below, similar issues have been grouped together.

## <span id="page-23-3"></span>Access Points

Table 35 Access Points Observed Issues

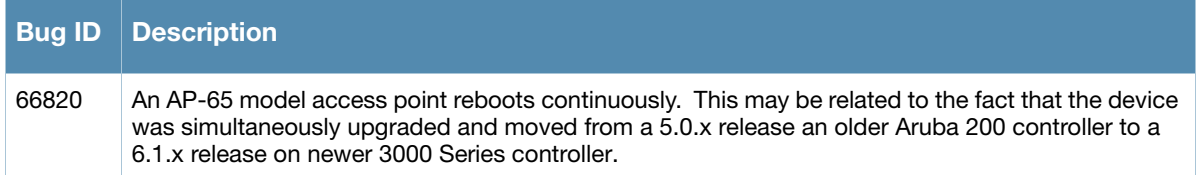

### <span id="page-23-4"></span>Air Management - IDS

Table 36 Air Management - IDS Observed Issues

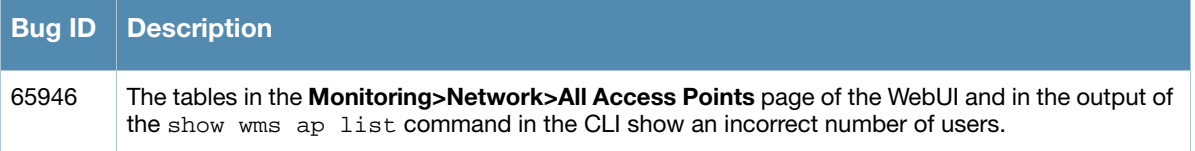

## <span id="page-24-0"></span>**OSPF**

#### Table 37 OSPF Observed Issues

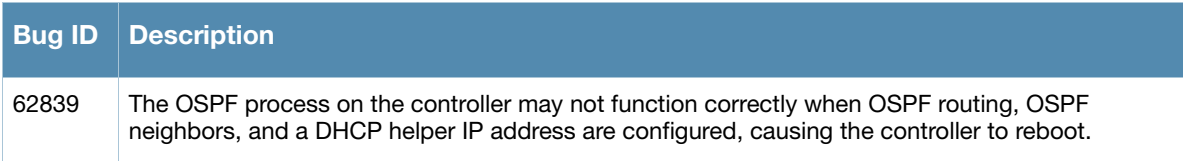

## <span id="page-24-1"></span>Platform/Datapath

#### Table 38 Platform/Datapath Observed Issues

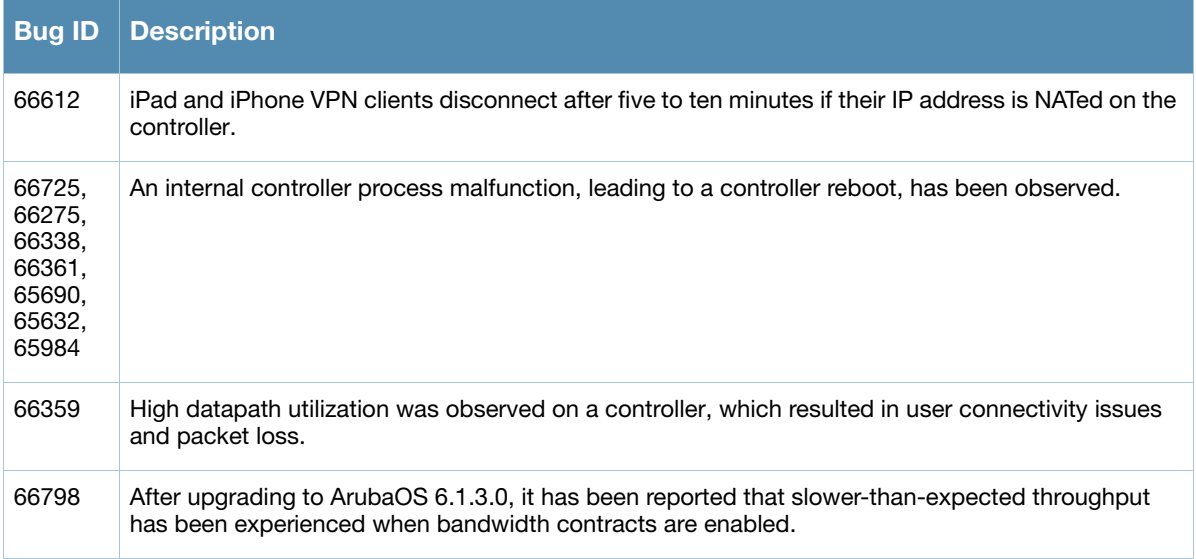

## <span id="page-24-2"></span>**Security**

#### Table 39 Security Observed Issues

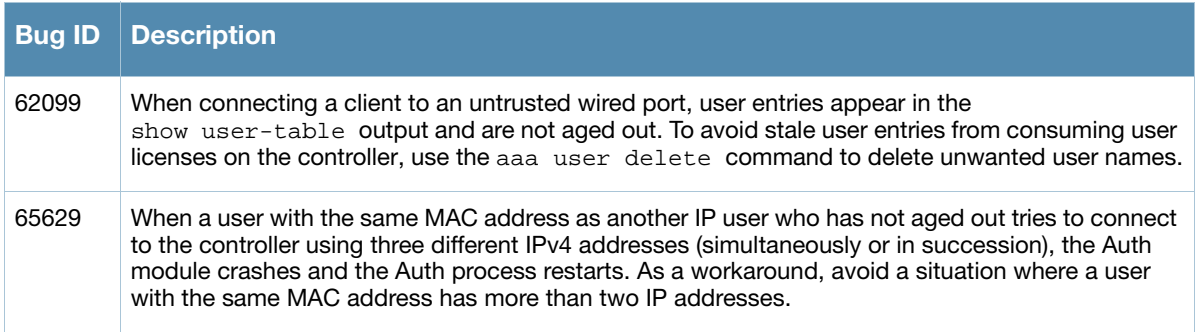

## <span id="page-24-3"></span>Station Management

Table 40 Station Management Observed Issues

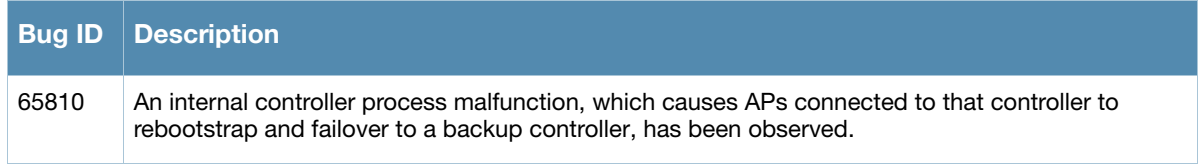

## <span id="page-25-0"></span>WebUI

### Table 41 WebUI Observed Issues

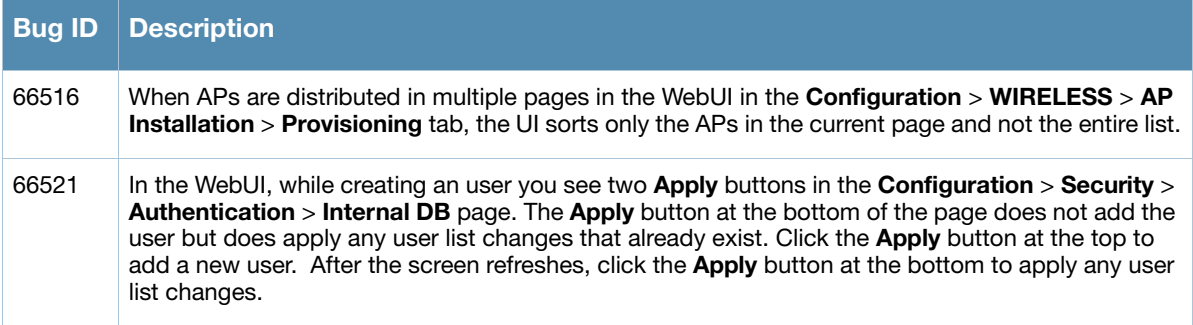

## <span id="page-25-1"></span>WMS

## Table 42 WMS Observed Issues

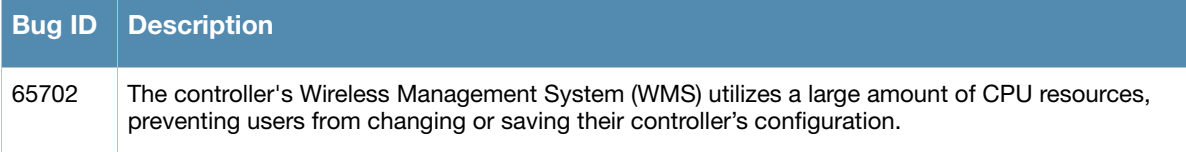

<span id="page-26-3"></span><span id="page-26-1"></span><span id="page-26-0"></span>Issues Fixed in Previous 6.1.3.x Releases

The following issues have been fixed in this release of ArubaOS.

## <span id="page-26-2"></span>Fixed in 6.1.3.1

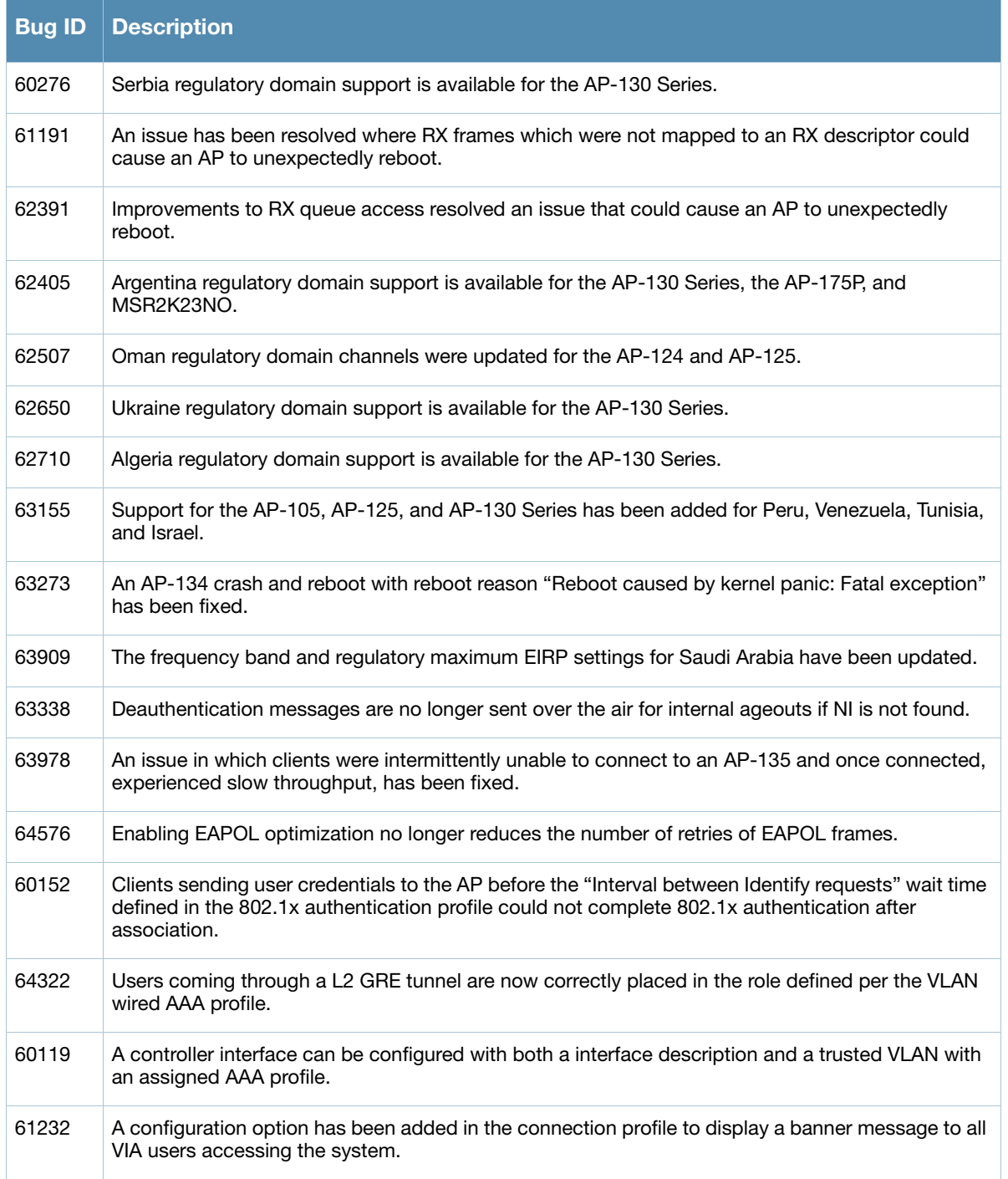

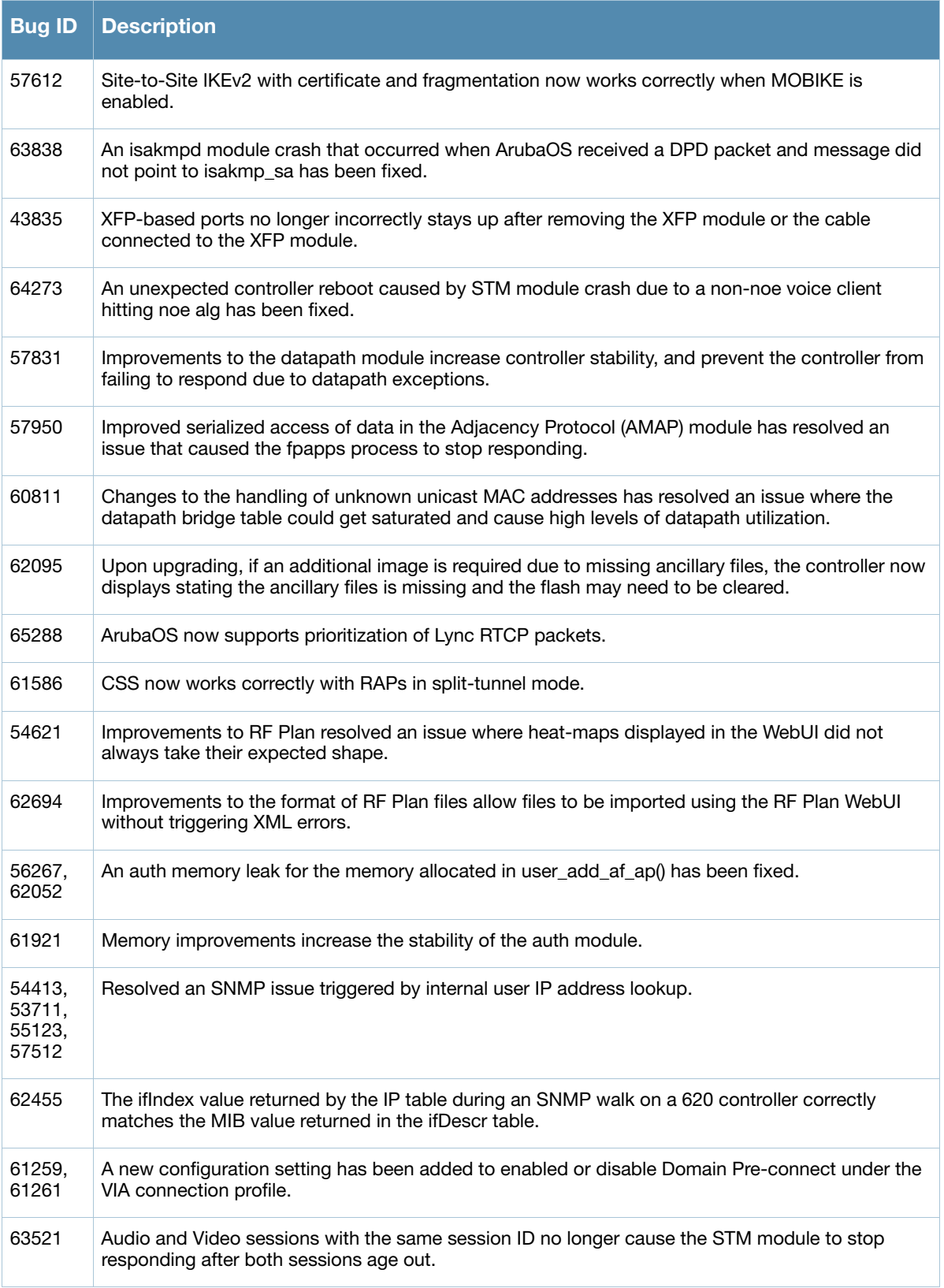

## <span id="page-28-0"></span>Fixed in 6.1.3.0

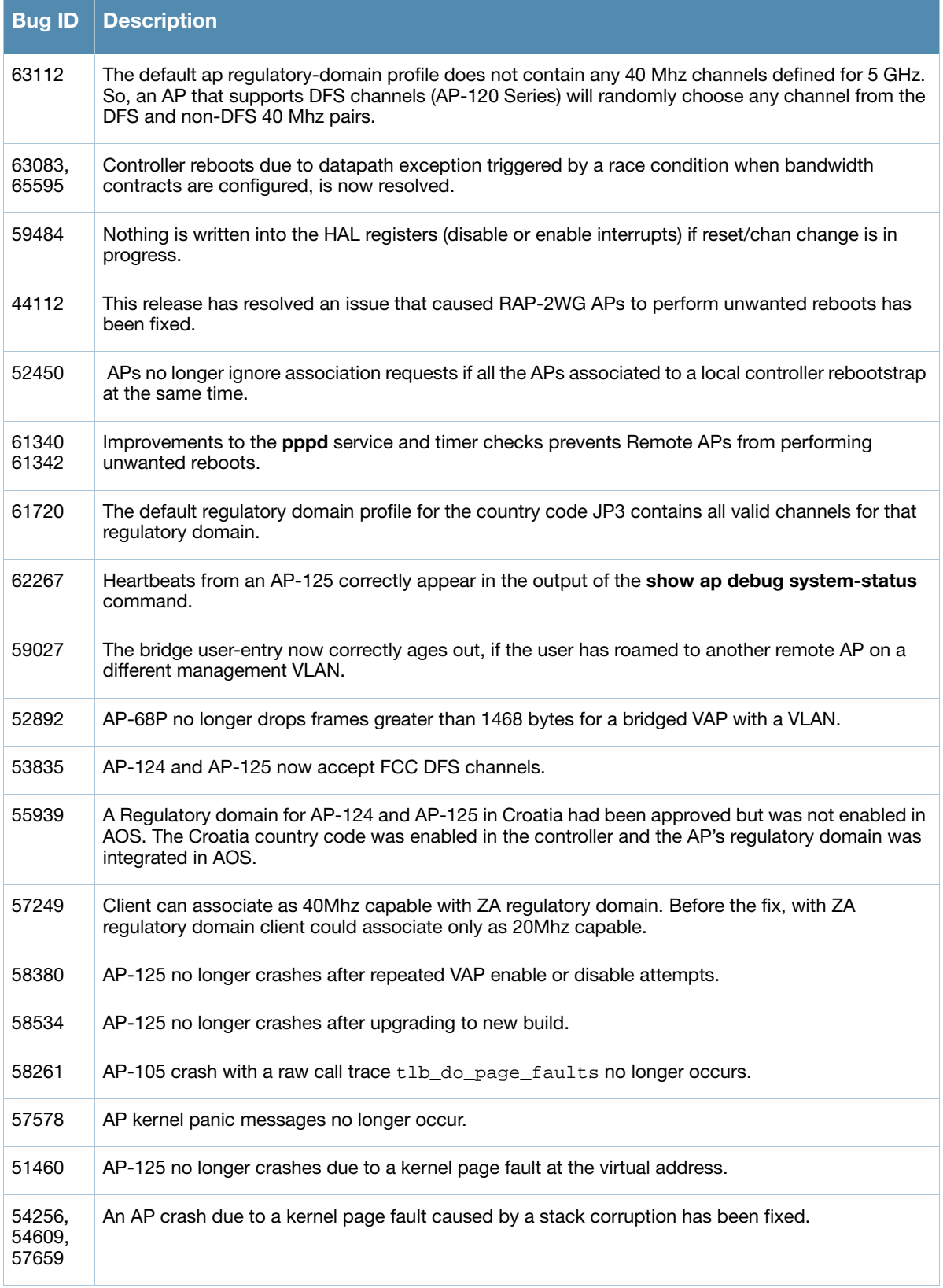

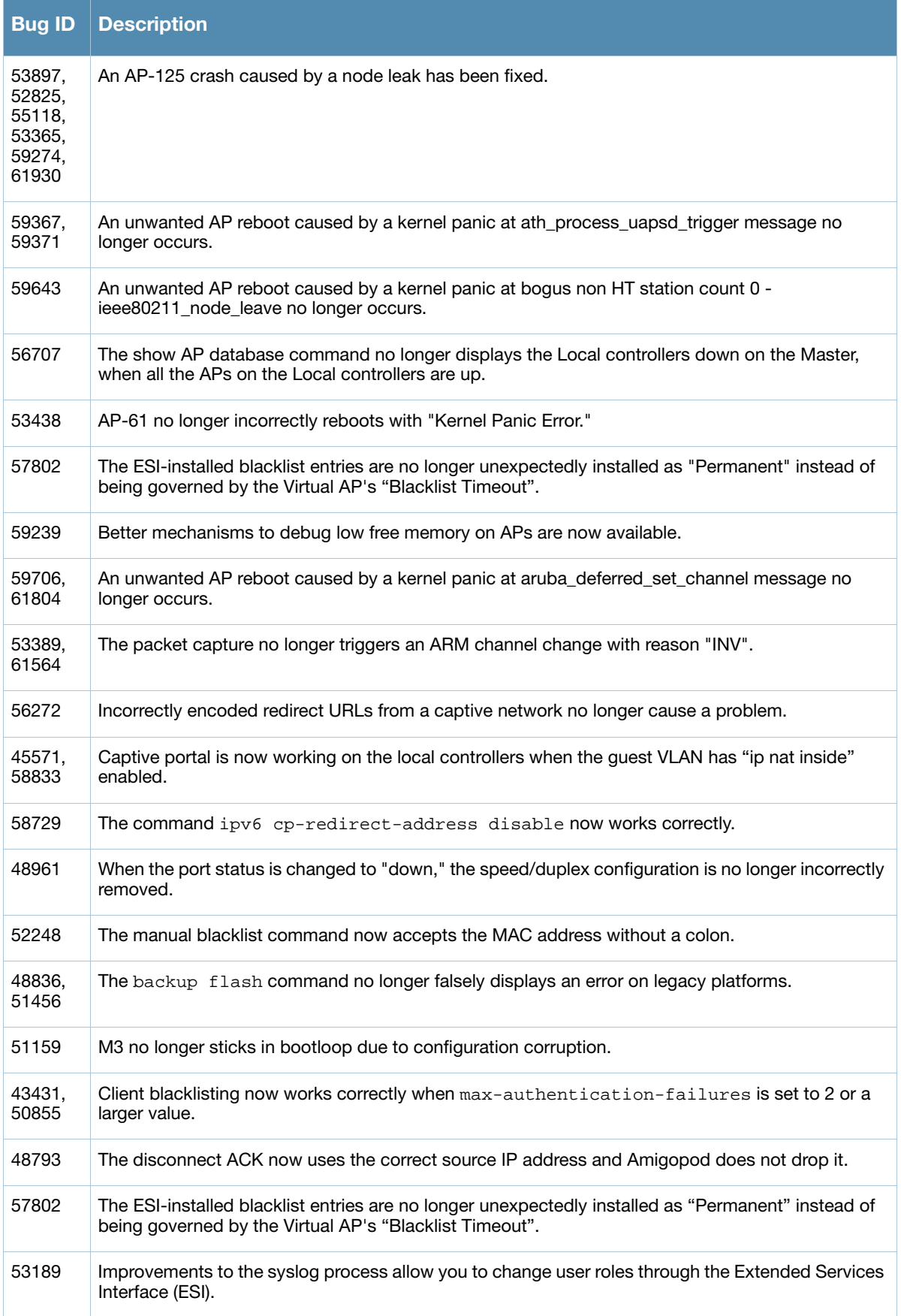

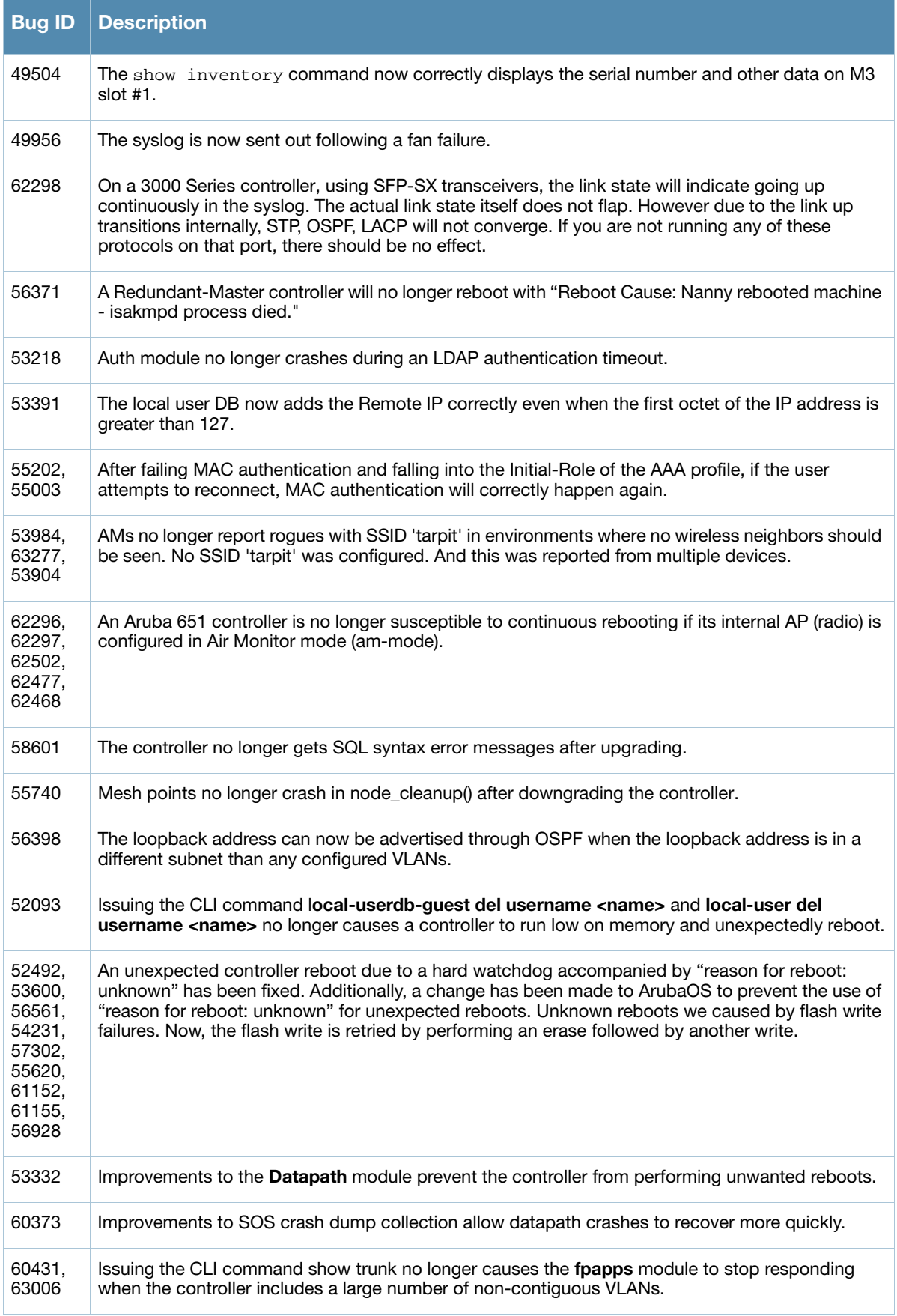

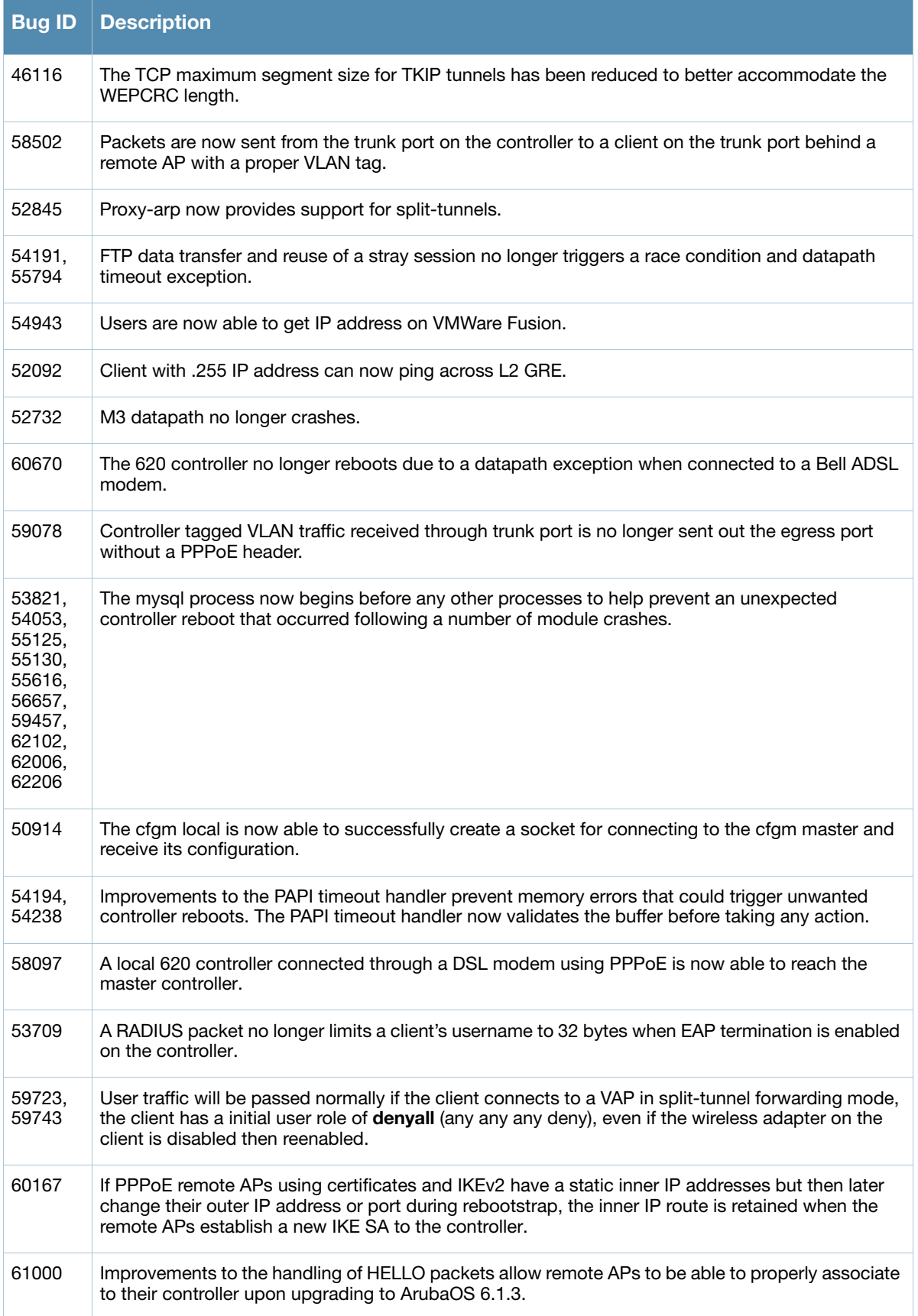

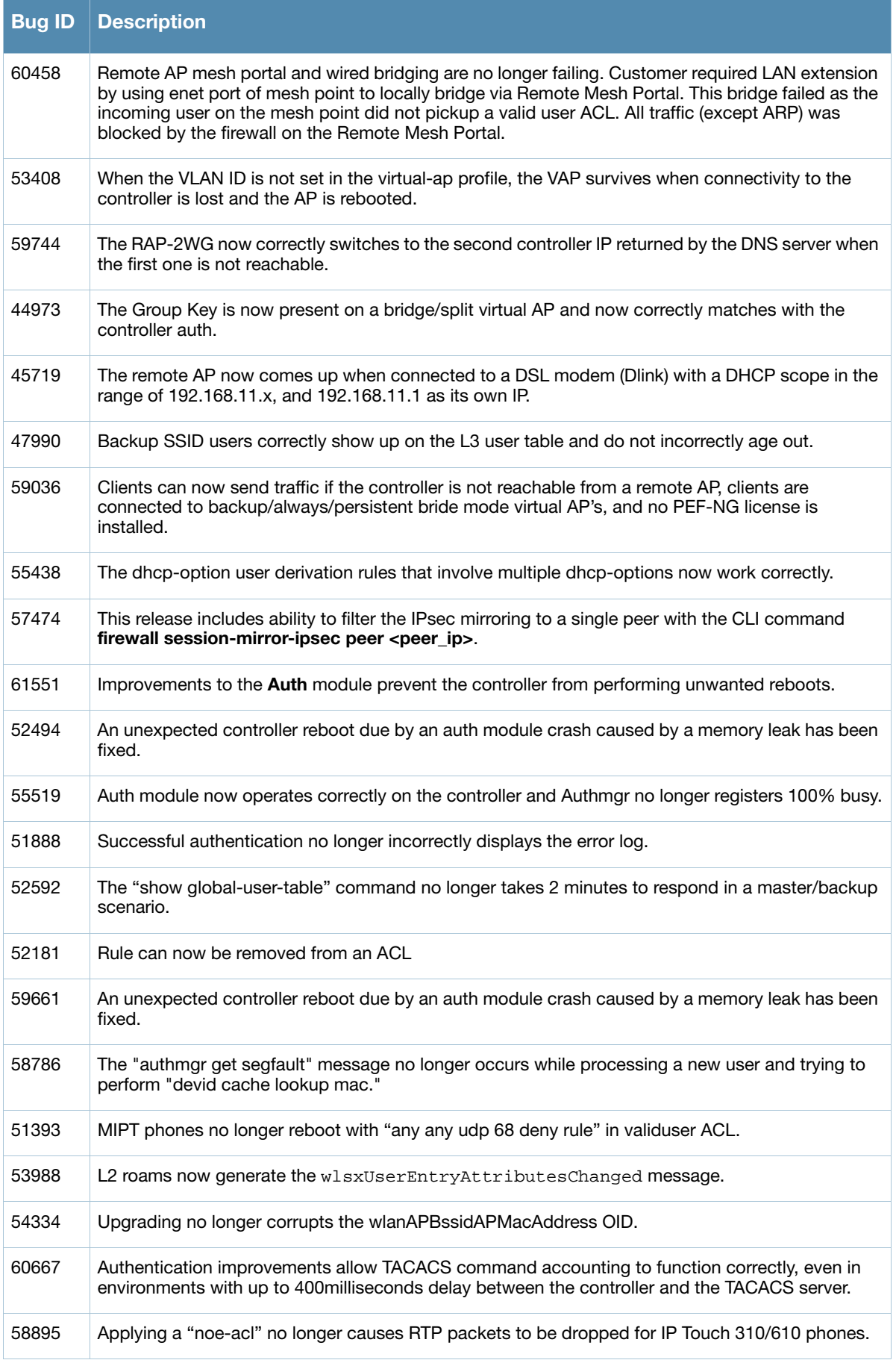

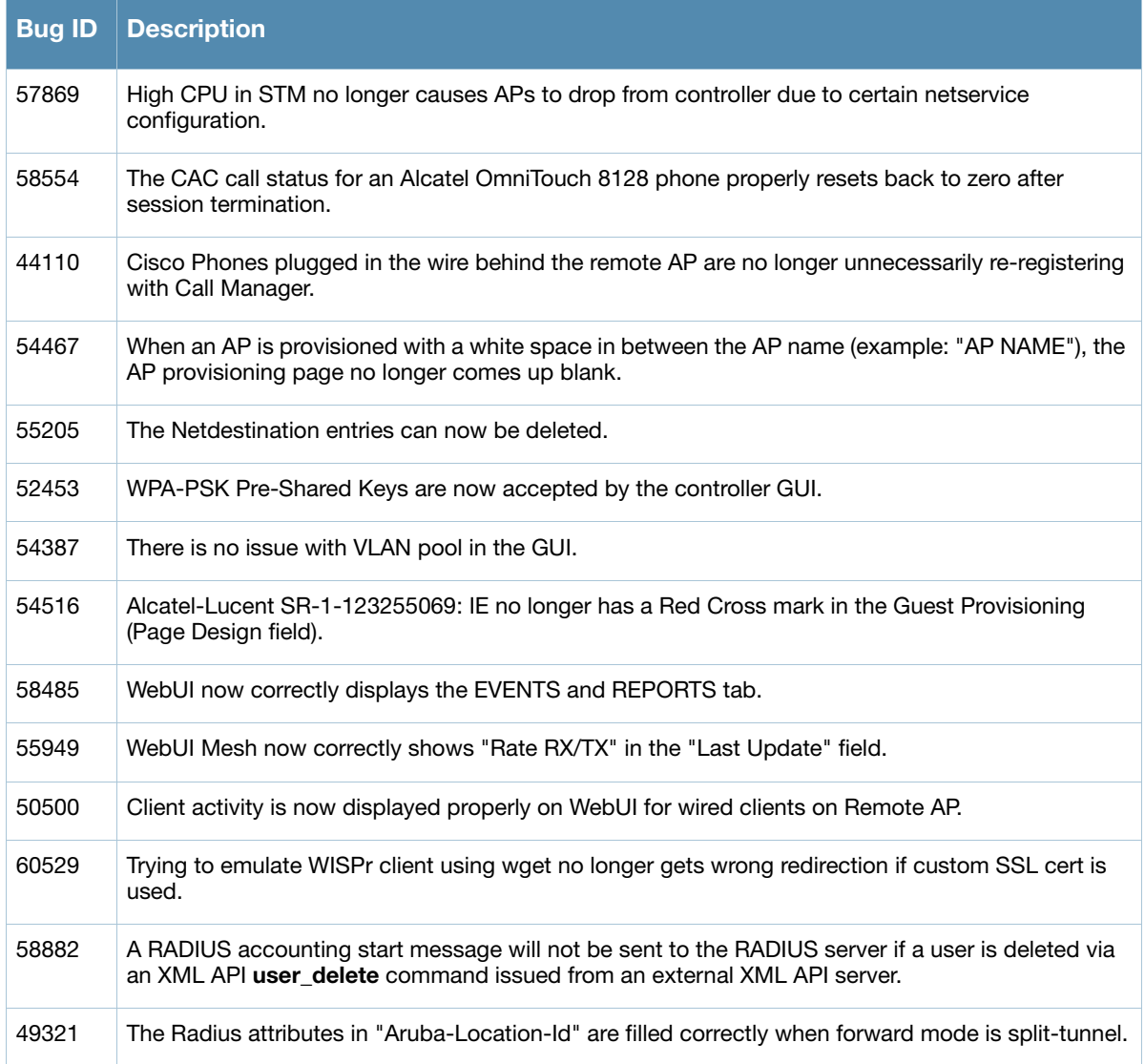

## <span id="page-34-0"></span>Chapter 4

<span id="page-34-6"></span><span id="page-34-1"></span>Known Issues Identified in Previous 6.1.3.x Releases

This chapter describes the known issues and limitations in this version of ArubaOS.

#### <span id="page-34-2"></span>Supported Browsers

Beginning with ArubaOS 6.0, the following browsers are officially supported for use with the ArubaOS WebUI:

- Microsoft Internet Explorer 8.x on Windows XP, Windows Vista, Windows 7, and MacOS
- Mozilla Firefox 3.x on Windows XP, Windows Vista, Windows 7, and MacOS
- Apple Safari 5.x on MacOS

#### <span id="page-34-3"></span>Maximum DHCP Lease Per Platform

Exceeding the following limits may result in excessive CPU utilization, and unpredictable negative impact on controller operations.

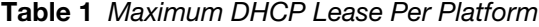

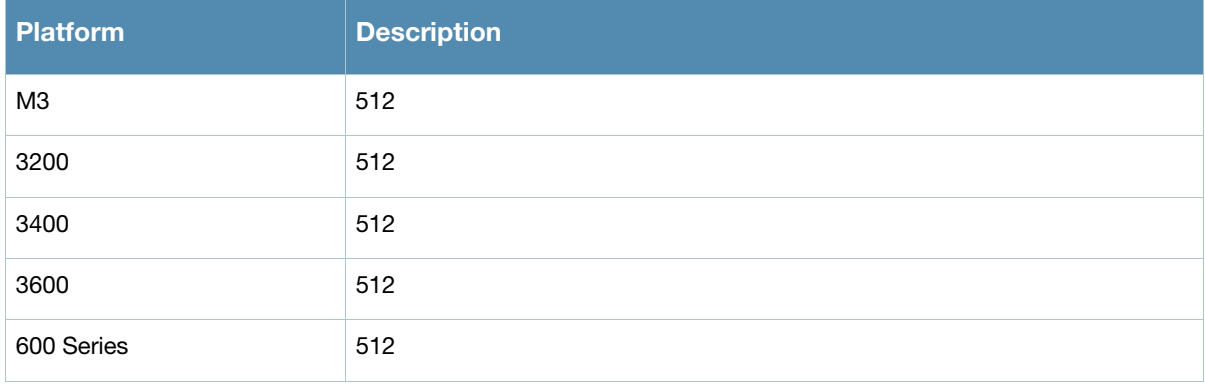

#### <span id="page-34-4"></span>Aruba 651 Internal AP

It has been observed that an Aruba 651 controller will reboot unexpectedly when the internal AP is enabled (bug 60722 and duplicates). to disable the internal AP, complete one of the following procedures:

#### <span id="page-34-5"></span>In the CLI

1. Create a dot11g radio profile and disable the radio

```
(Aruba651) #configure terminal 
(Aruba651) (config) # rf dot11g-radio-profile disable-radio
(Aruba651) (802.11g radio profile "disable-radio") #no radio-enable 
(Aruba651) (802.11g radio profile "disable-radio") #exit
2. Apply the radio profile to a specific AP.
```

```
(Aruba651) (config) #ap-name <ap-name>
(Aruba651) (AP name "<ap-name>") #dot11g-radio-profile disable-radio 
(Aruba651) (AP name "<ap-name>") #end
```
3. Save the configuration

```
(Aruba651) #write memory
```
#### <span id="page-35-0"></span>In the WebUI

Creating a Profile

- 1. Navigate to **Configuration > Wireless > AP Configuration**. Select the AP Specific tab.
- 2. Click the Edit button by the AP for which you want to create a new RF management profile.
- 3. In the Profiles list, expand the RF Management menu, then select 802.11g radio profile.
- 4. Click the 802.11g radio profile drop-down list in the Profile Details window pane and select NEW.
- 5. Enter a name for your new 802.11g radio profile "disable-radio"
- 6. Uncheck the "Radio Enable" checkbox to disable the radio then click Apply to save your settings.

#### <span id="page-35-1"></span>Access Point

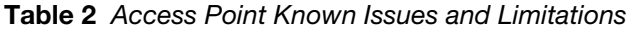

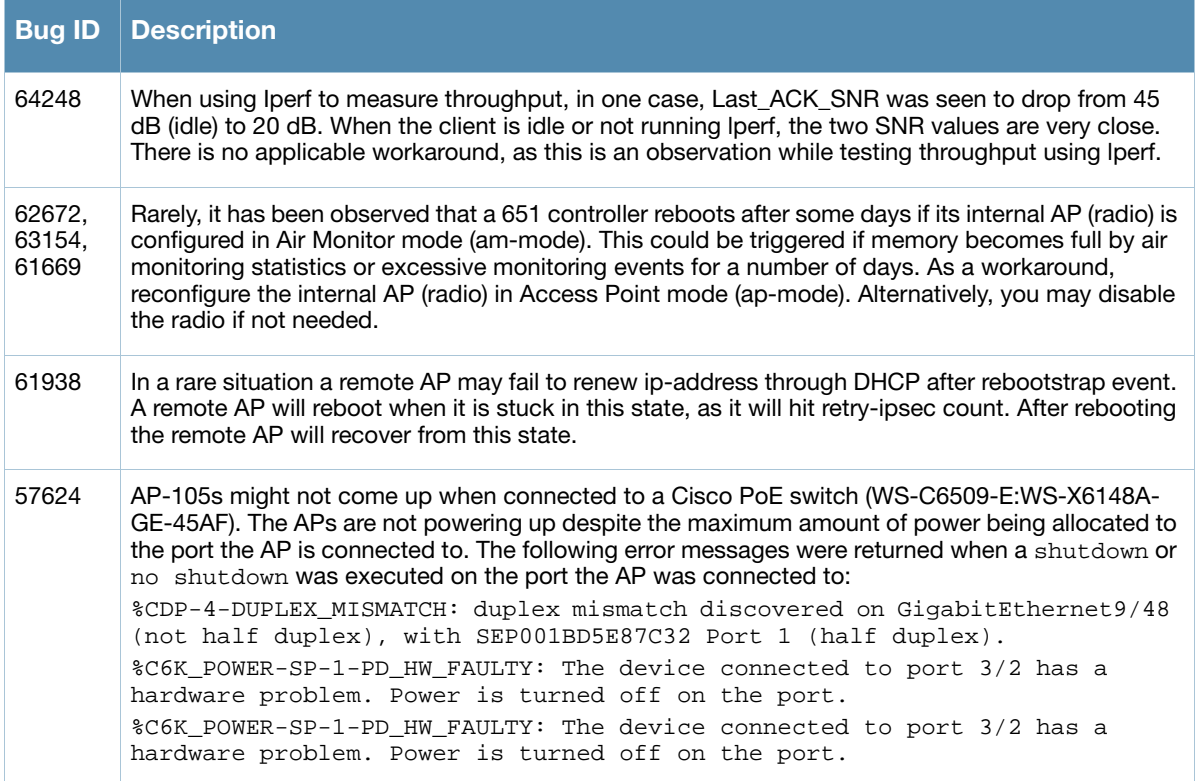

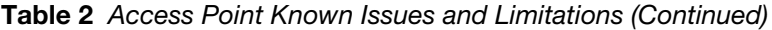

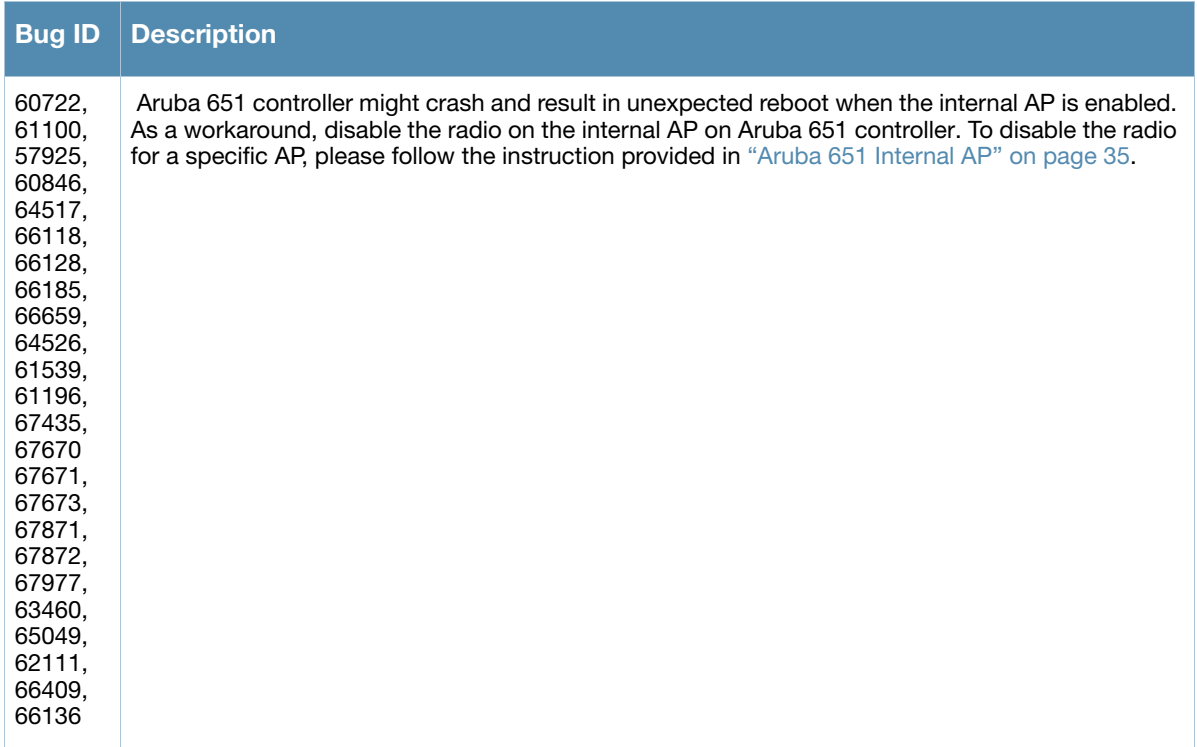

## <span id="page-36-0"></span>ARM

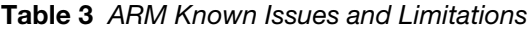

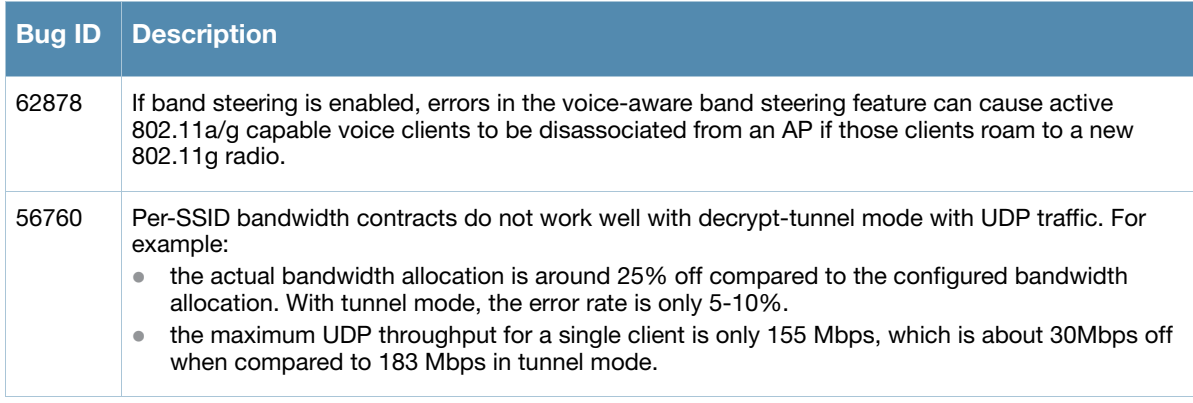

### <span id="page-36-1"></span>Authentication

Table 4 Authentication Known Issues and Limitations

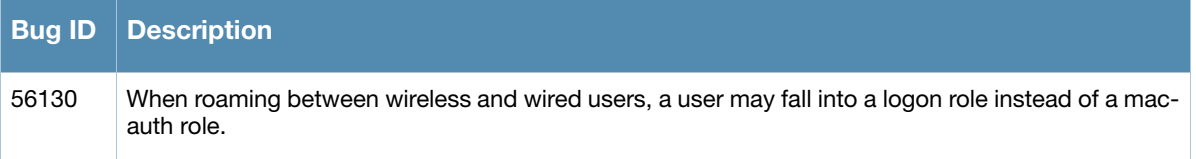

## <span id="page-37-0"></span>IPv6

#### Table 5 IPv6 Issues and Limitations

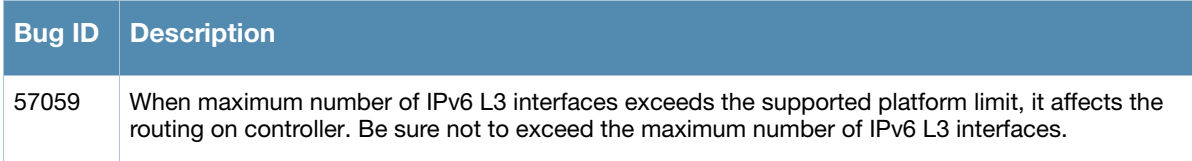

## <span id="page-37-1"></span>Management

#### Table 6 Management Issues and Limitations

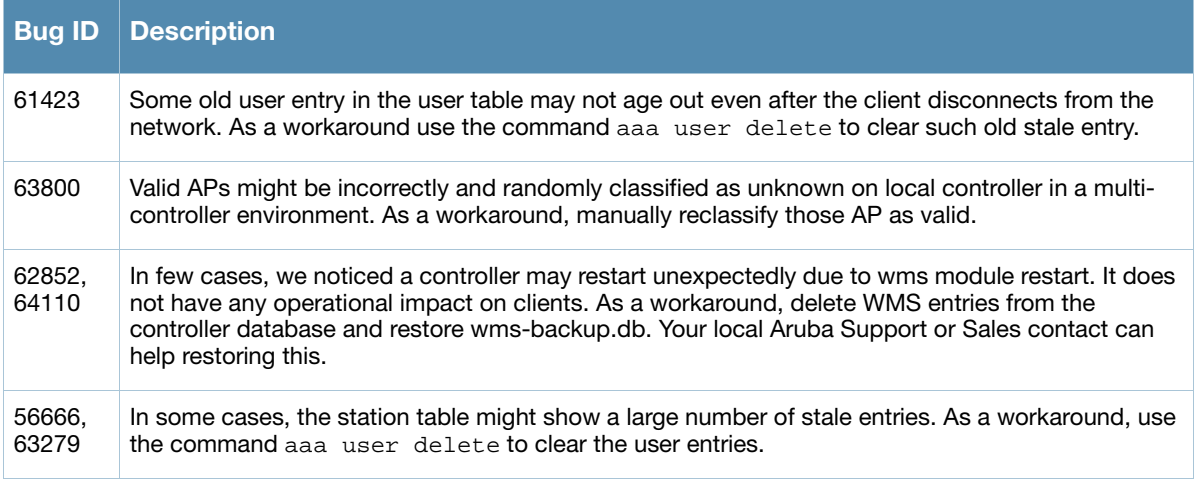

### <span id="page-37-2"></span>Mesh

#### Table 7 Mesh Issues and Limitations

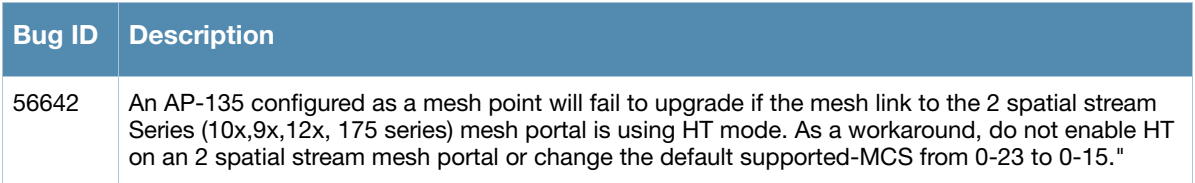

## <span id="page-37-3"></span>**Mobility**

#### Table 8 Mobility Issues and Limitations

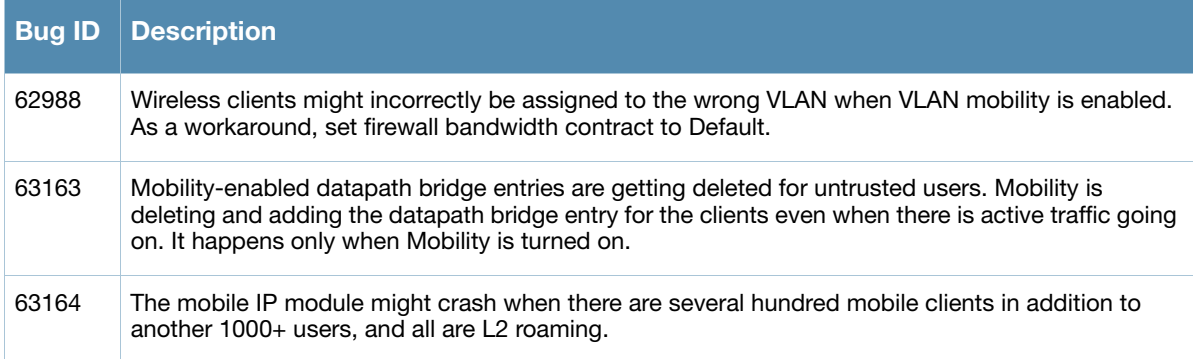

## <span id="page-38-0"></span>OCSP/CRL

Table 9 OCSP/CRL Known Issues and Limitations

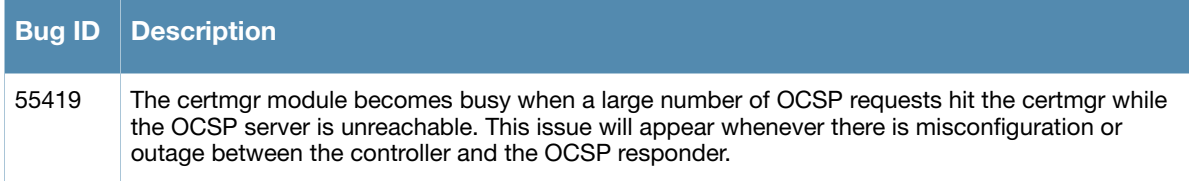

## <span id="page-38-1"></span>Platform/Datapath

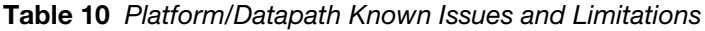

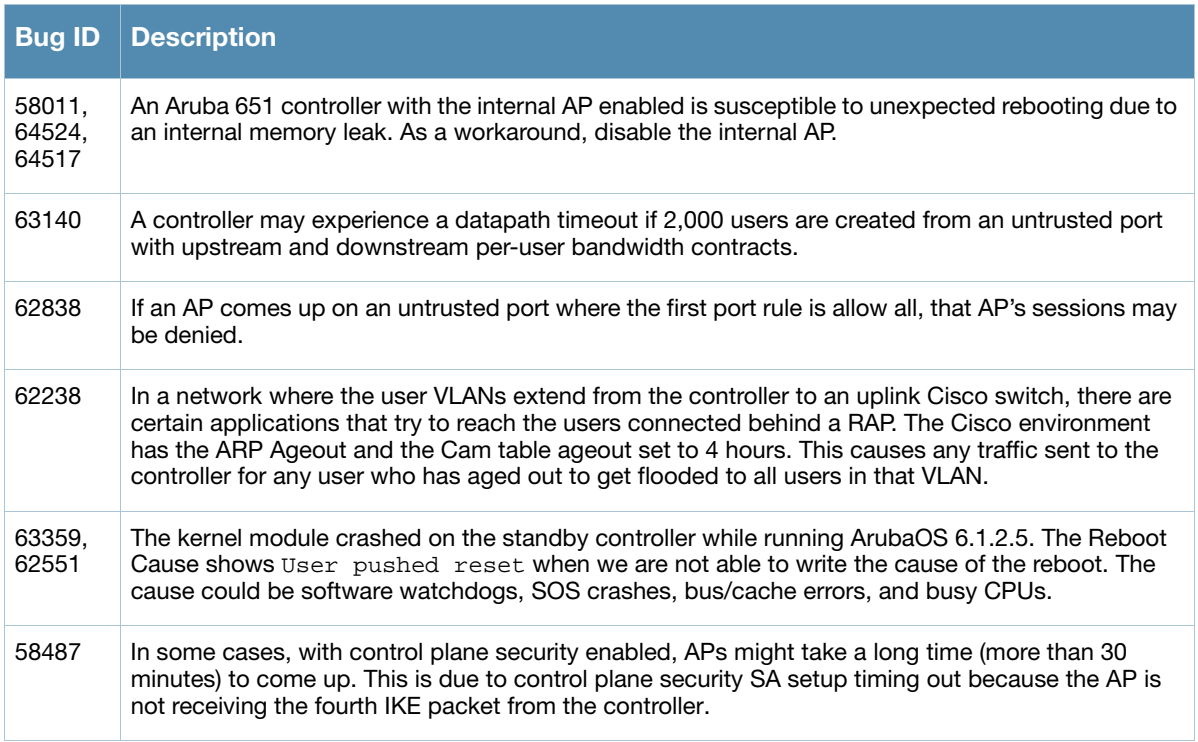

## <span id="page-38-2"></span>Port Channel

Table 11 Port Channel Known Issues and Limitations

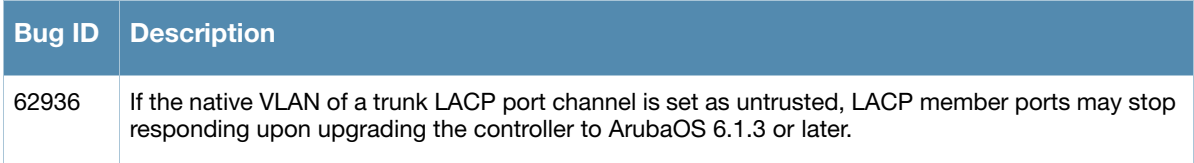

## <span id="page-38-3"></span>PPTP

Table 12 PPTP Known Issues and Limitations

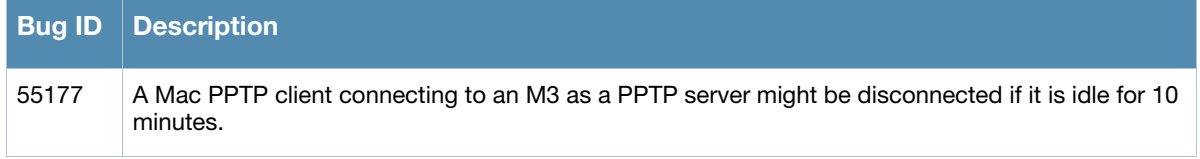

## <span id="page-39-0"></span>Remote Access Point

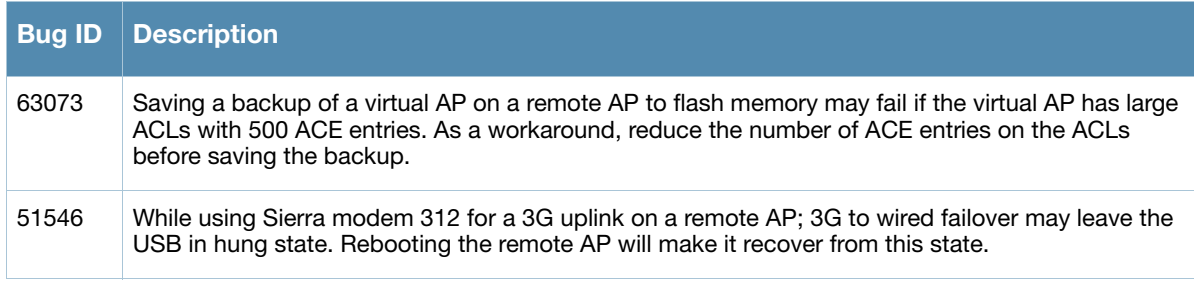

#### Table 13 Remote Access Point Known Issues and Limitations

## <span id="page-39-1"></span>**Security**

Table 14 Security Known Issues and Limitations

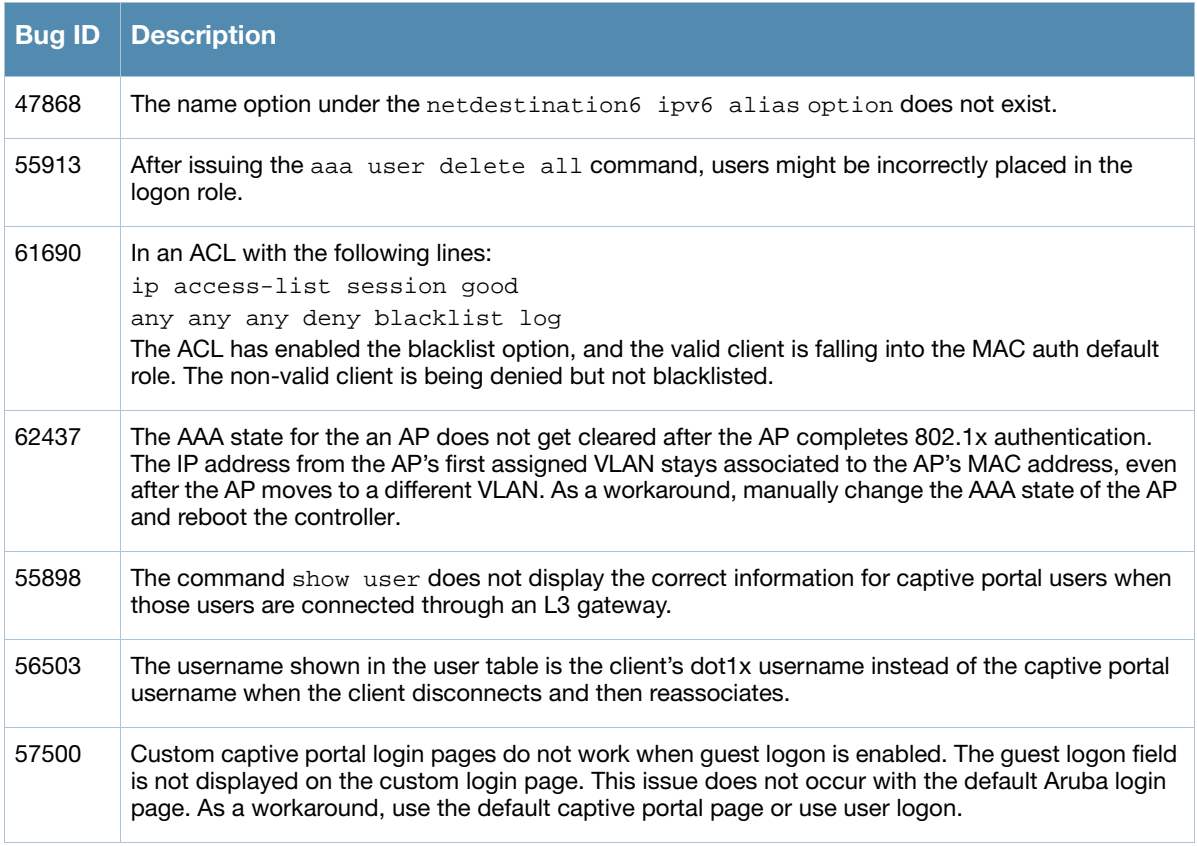

## <span id="page-39-2"></span>Syslog

Table 15 Syslog Known Issues and Limitations

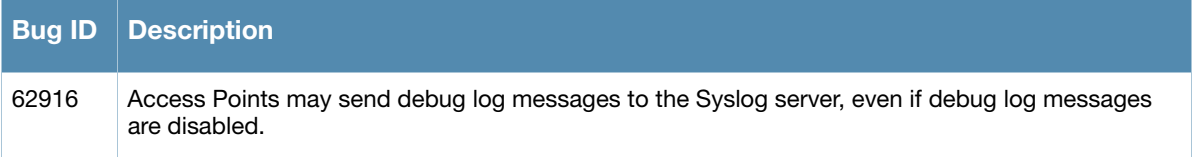

## <span id="page-40-0"></span>Voice

#### Table 16 Voice Known Issues and Limitations

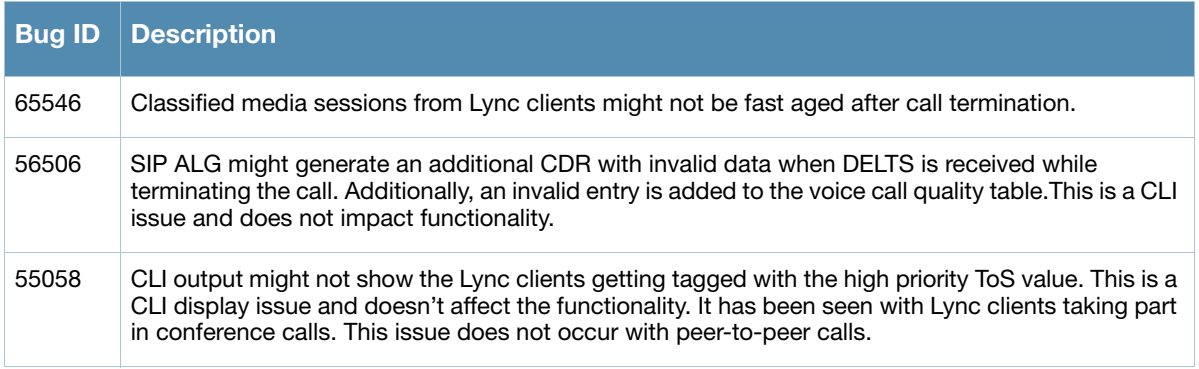

## <span id="page-40-1"></span>WebUI

Table 17 WebUI Known Issues and Limitations

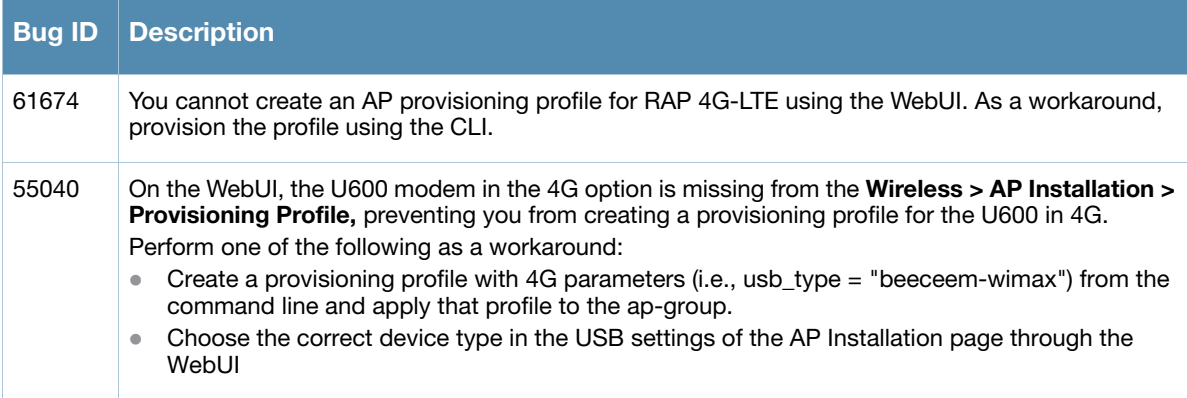

<span id="page-42-3"></span><span id="page-42-1"></span><span id="page-42-0"></span>Upgrade Procedures

This chapter details software and hardware upgrade procedures. Aruba best practices recommend that you schedule a maintenance window when upgrading your controllers.

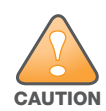

Read all the information in this chapter before upgrading your controller.

#### Topics in this chapter include:

- ["Important Points to Remember and Best Practices" on page 43](#page-42-2)
- ["Managing Flash Memory" on page 44](#page-43-0)
- ["Upgrading to 6.1.x" on page 46](#page-45-0)
- ["Upgrading in a Multi-Controller Network" on page 45](#page-44-2)
- ["Downgrading" on page 52](#page-51-0)
- ["Before You Call Technical Support" on page 54](#page-53-0)

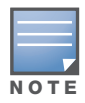

All versions assume that you have upgraded to the most recent version as posted on the Aruba download site. For instance, 6.0.x assumes you have upgraded to the most recent version of 6.0.

## <span id="page-42-2"></span>Important Points to Remember and Best Practices

To optimize your upgrade procedure, take the actions listed below to ensure your upgrade is successful. You should create a permanent list of this information for future use.

- Upgrade during a maintenance window. This will limit the troubleshooting variables.
- Know your topology. The most important path is the connectivity between your APs and their controllers. Connectivity issues will interfere with a successful upgrade. You must have the ability to test and make connectivity changes (routing, switching, DHCP, authentication) to ensure your traffic path is functioning.
- Avoid combining a software upgrade with other upgrades; this will limit your troubleshooting variables.
- Avoid making configuration changes during your upgrade.
- Notify your community, well in advance, of your intention to upgrade.
- List which method each AP uses to discover each controller (DNS, DHCP Option, broadcast), and verify that those methods are operating as expected.
- Verify which services you are using for each controller (for example, Employee Wireless, Guest Access, Remote AP, Wireless Voice).
- Verify the exact number of access points (APs) you have assigned to each controller.
- Verify that all of your controllers in a master-local relationship are running the same software version. The same software version assures consistent behavior in a multi-controller environment.
- Verify your current ArubaOS version. In the WebUI, navigate to **Maintenance > Image Management**.
- Use FTP to upload software images to the controller. FTP is much faster then TFTP and also offers more resilience over slower links.

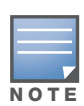

Resolve any existing issues (consistent or intermittent) before you upgrade.

If you must use TFTP, ensure that your TFTP servers can send more than 30 MB of data.

 Always upgrade the non-boot partition first. If something happens during upgrade, you can restore the flash, and switch back to the boot partition. Upgrading the non-boot partition gives you a smoother downgrade path should it be required.

## <span id="page-43-0"></span>Managing Flash Memory

All Aruba controllers store critical configuration data on an onboard compact flash memory module. To maintain the reliability of your WLAN network, Aruba recommends the following compact flash memory best practices:

- Make sure you have at least 85 MB of free compact flash space (**show storage** command).
- Remove all unnecessary saved files from flash by navigating to **Maintenance > Delete Files**.
- Do not exceed the size of the flash file system. For example, loading multiple large building JPEGs for RF Plan can consume flash space quickly.

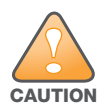

In certain situations, a reboot or a shutdown could cause the controller to lose the information stored in its compact flash card. To avoid such issues, it is recommended that you issue the **halt** command before rebooting.

To verify that you have the requisite amount of free memory:

- Using the CLI, confirm (show memory) that there is at least 85 MB of free memory available. Do not proceed unless this much free memory is available. To recover memory, reboot the controller. After the controller comes up upgrade immediately.
- If one of the above conditions are not true, you must delete files from the file system before attempting a local file upgrade. Run the dir command to list all files (or use WebUI > Maintenance > Files). Delete all unnecessary files including crash files and logs.tar file. To ensure that all temporary (crash) files are removed, perform a tar crash and then remove the crash.tar file from the controller.

## <span id="page-43-1"></span>Backing up Critical Data

It is important to frequently back up all critical configuration data and files on the compact flash file system to an external server or mass storage facility. At the very least, you should include the following files in these frequent backups:

- Configuration data
- WMS database
- Local user database
- Licensing database
- Floor plan JPEGs
- Customer captive portal pages
- Customer x.509 certificates

## <span id="page-44-0"></span>Backup and Restore Compact Flash in the WebUI

The WebUI provides the easiest way to back up and restore the entire compact flash file system. The following steps describe how to back up and restore the compact flash file system using the WebUI on the controller:

- 1. Navigate to the **Maintenance > File > Backup Flash** page.
- 2. Click **Create Backup** to back up the contents of the Compact Flash file system to the file flashbackup.tar.gz.
- 3. Click **Copy Backup** to copy the file to an external server.

You can later copy the backup file from the external server to the Compact Flash file system by navigating to the **Maintenance > File > Copy Files** page.

4. To restore the backup file to the Compact Flash file system, navigate to the **Maintenance > File > Restore Flash** page. Click **Restore**.

### <span id="page-44-1"></span>Backup and Restore Compact Flash in the CLI

The following steps describe the back up and restore procedure for the entire Compact Flash file system using the controller's command line:

1. Enter **enable** mode in the CLI on the controller. Use the **backup** command to back up the contents of the Compact Flash file system to the file flashbackup.tar.gz:

```
(host) # backup flash
```

```
Please wait while we tar relevant files from flash...
Please wait while we compress the tar file...
Checking for free space on flash...
Copying file to flash...
File flashbackup.tar.gz created successfully on flash.
```
2. Use the **copy** command to transfer the backup flash file to an external server:

(host) copy flash: flashbackup.tar.gz ftp: <ftphost> <ftpusername> <ftpuserpassword> <remote directory>

You can later transfer the backup flash file from the external server to the Compact Flash file system with the copy command:

(host) # copy tftp: <tftphost> <filename> flash: flashbackup.tar.gz

3. Use the **restore** command to untar and extract the *flashbackup.tar.gz* file to the Compact Flash file system:

(host) # restore flash

## <span id="page-44-2"></span>Upgrading in a Multi-Controller Network

In a multi-controller network (a network with two or more Aruba controllers), special care must be taken to upgrade all controllers based on the controller type (master or local). Be sure to back up all controllers being upgraded, as described in ["Backing up Critical Data" on page 44](#page-43-1).

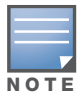

For proper operation, all controllers in the network must be upgraded with the same version of ArubaOS software. For redundant (VRRP) environments, the controllers should be the same model.

To upgrade an existing multi-controller system to ArubaOS 6.1.3.2:

- 1. Load the software image onto all controllers (including redundant master controllers).
- 2. If all the controllers cannot be upgraded with the same software image and reloaded simultaneously, use the following guidelines:
- a. Remove the link between the master and local mobility controllers.
- b. Upgrade the software image, then reload the master and local controllers one by one.
- c. Verify that the master and all local controllers are upgraded properly.
- d. Connect the link between the master and local controllers.

## <span id="page-45-0"></span>Upgrading to 6.1.x

#### <span id="page-45-1"></span>**Caveats**

Before upgrading to ArubaOS 6.1 take note of these known upgrade caveats.

- CPSEC is disabled when you upgrade from  $3.4 \times$  to  $6.0.1$  (CPSEC is disabled in 6.0.1) and then to 6.1.
- If you want to downgrade to a prior version, and your current ArubaOS 6.1 configuration has control plane security enabled, disable control plane security before you downgrade.

For more information on configuring control plane security and auto-certificate provisioning, refer to the *ArubaOS 6.1 User Guide*.

### <span id="page-45-2"></span>Load New Licenses

Before you upgrade to ArubaOS 6.1, assess your software license requirements and load any new or expanded licenses you require prior to upgrading to ArubaOS 6.1.

For a detailed description of these new license modules, refer to the "Software Licenses" chapter in the user guide.

### <span id="page-45-3"></span>Save your Configuration

Before upgrading, save your configuration and back up your controllers data files (see ["Managing Flash](#page-43-0)  [Memory" on page 44](#page-43-0)). Saving your configuration saves the **admin** and **enable** passwords in the proper format.

#### <span id="page-45-4"></span>Saving the Configuration in the WebUI

- 1. Click on the **Configuration** tab.
- 2. Click the **Save Configuration** button at the top of the screen.

#### <span id="page-45-5"></span>Saving the Configuration in the CLI

Enter the following command in enable or config mode:

(host) #write memory

### <span id="page-45-6"></span>Install ArubaOS 6.1.3.2 using the WebUI

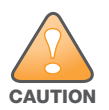

ArubaOS 6.x is supported only on the newer MIPS controllers (M3, 3000 series and 600 series). Legacy PPC controllers (200, 800, 2400, SC-I and SC-II) are not supported.

DO NOT upgrade to 6.x if your deployments contain a mix of MIPS and PPC controllers in a master-local setup.

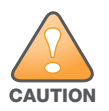

When upgrading the software in a multi-controller network (one that uses two or more Aruba controllers), special care must be taken to upgrade all the controllers in the network and to upgrade them in the proper sequence.(See ["Upgrading in a Multi-Controller Network" on page 45](#page-44-2).)

When upgrading the controller, the following is required:

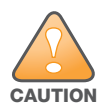

- Using the CLI, confirm (**show memory**) that there is at least 75 MB of free memory available. Do not proceed unless this much free memory is available. To recover memory, reboot the controller. After the controller comes up upgrade immediately.

- Confirm (**show storage**) that there is at least 75 MB of /flash available.

-If one of the above conditions are not true, you must delete files from the file system before attempting a local file upgrade. Run the dir command to list all files (or use WebUI > Maintenance > Files). Delete all unnecessary files including crash files and logs.tar file. To ensure that all temporary (crash) files are removed, perform a tar crash and then remove the crash.tar file from the controller.

The following steps describe how to install the ArubaOS software image from a PC or workstation using the Web User Interface (WebUI) on the controller. You can also install the software image from a TFTP or FTP server using the same WebUI page.

- 1. If you are running an ArubaOS 3.x.x.x version earlier than ArubaOS 3.4.4.1, you must download the latest version of ArubaOS 3.4.4.x. Then proceed to Step 4.
- 2. If you are running:
	- a. Any ArubaOS RN-3.x.x version, or
	- b. ArubaOS 5.0.x.x version earlier than ArubaOS 5.0.3.1, you must download the latest version of ArubaOS 5.0.4.x. Then proceed to Step 4
- 3. If you are running ArubaOS versions 6.0.0.0 or 6.0.0.1, you must download the latest version of ArubaOS 6.0.1.x.
- 4. Download ArubaOS 6.1.3.2 from the customer support site.
- 5. Upload the new software image(s) to a PC or workstation on your network.
- 6. Log in to the WebUI from the PC or workstation.
- 7. Navigate to the **Maintenance>Controller>Image Management** page. Select the **Upload Local File**  option, then click **Browse** to navigate to the image file (saved in Step 1 - 4) on your PC or workstation.

**OPTION 1:** If upgrading from an ArubaOS 3.x.x.x version earlier than 3.4.4.1:

- a. Select the 3.4.4.x image file downloaded in Step 1.
- b. Follow the procedure in Steps 8 12.

**OR**

**OPTION 2:** If upgrading from any ArubaOS RN-3.x.x version or an ArubaOS 5.0.x.x earlier than 5.0.3.1:

- a. Select the 5.0.4.x image file downloaded in Step 2.
- b. Follow the procedure in Steps 8 12.

#### **OR**

**OPTION 3:** If upgrading from ArubaOS versions 6.0.0.0 or 6.0.0.1:

- a. Select the 6.0.1.x image file downloaded in Step 3.
- b. Follow the procedure in Steps 8 12.

#### **OR**

**OPTION 4:** If upgrading from any of the following ArubaOS versions:

- $\bullet$  3.4.4.1 or the latest 3.4.x.x
- 5.0.3.1 or the latest 5.0.x.x—Review ["Upgrading With RAP-5s and RAP-5WNs" on page 48](#page-47-0) before proceeding further
- $\bullet$  6.0.1.0 or the latest 6.0.x.x
- 6.1.2.0 or the latest  $6.1.2 \text{.x}$
- a. Select the ArubaOS 6.1.3.2 image file downloaded in Step 4.
- a. Follow the procedure in Steps 8 12.
- 8. Make sure you select the non-boot **partition to upgrade**. To see the current boot and non-boot partitions, navigate to the **Maintenance>Controller>Boot Parameters** page.
- 9. Select **Yes** for **Reboot Controller After Upgrade**.
- 10. Click **Upgrade**.
- 11. When the software image is uploaded to the controller, a popup appears. Click **OK** in the popup window. The reboot process starts automatically within a few seconds (unless you cancel it).
- 12. When the reboot process is complete, log in to the WebUI and navigate to the **Monitoring>Controller>Controller Summary** page to verify the upgrade, including country code. The **Country** field displays the country code configured on the controller.

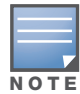

If the ArubaOS version on the Controller Summary page shows 6.1.3.2, the upgrade is completed. Proceed with Step 13 to verify that all the APs are up and active and that clients are able to connect to the APs and can access resources successfully.

13. Login into the WebUI to verify all your controllers are up after the reboot.

- 14. Navigate to **Monitoring > Network Summary** to determine if your APs are up and ready to accept clients.
- 15. Verify that the number of access points and clients are what you would expected.
- 16. Test a different type of client for each access method that you use and in different locations when possible.
- 17. Complete a backup of all critical configuration data and files on the compact flash file system to an external server or mass storage facility. See ["Backing up Critical Data" on page 44](#page-43-1) for information on creating a backup.
- <span id="page-47-1"></span>18. Repeat steps 7 (option 4) through 20 to if you require an upgrade hop to complete the upgrade to ArubaOS 6.1.3.2.

#### <span id="page-47-0"></span>Upgrading With RAP-5s and RAP-5WNs

If you have completed the first upgrade hop to the latest ArubaOS 5.0.4.0 version, and your WLAN includes RAP-5/RAP-5WN, do not proceed until completing the following process. Once complete, proceed to [step 18](#page-47-1)  [on page 48.](#page-47-1)

1. Check the provisioning image version on your RAP-5/RAP-5WN Access Points by executing the following command:

#### show ap image version

- 2. If the Flash (Provisioning/Backup) Image Version String shows the letters "rn" for example as 3.3.2.11 rn-3.0, note down those AP names and IP addresses.
- 3. For each of the RAP-5/RAP-5WN noted in the step 2, upgrade the provisioning image on the backup flash partition by executing the following command:

apflash ap-name <Name\_of\_RAP> backup-partition

The RAP-5/RAP-5WN will reboot to complete the provisioning image upgrade.

4. When all the RAP-5/RAP-5WN with a 3.3.2.x-based RN provisioning image have successfully upgraded, verify that the provisioning image by executing the following command:

#### show ap image version

The Flash (Provisioning/Backup) Image Version String should now show for example 5.0.3.3 and not contain the letters "rn".

5. If you omit the above process or fail to complete the Flash (Provisioning/Backup) Image upgrade to 5.0.4.x and the RAP-5/RAP-5WN was reset to factory defaults, the RAP will not be able to connect to the controller running 6.1.2.x and upgrade its production software image.

## <span id="page-48-0"></span>Install ArubaOS 6.1.3.2 using the CLI

When upgrading the controller, the following is required:

- Confirm (**show memory**) that there is at least 60 MB of free memory available. Do not proceed unless this much free memory is available. To recover memory, reboot the controller. After the controller comes up upgrade immediately.

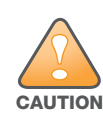

- Confirm (**show storage**) that there is at least 85 MB of /flash available.

- If one of the above conditions are not true, you must delete files from the file system before attempting a local file upgrade. Run the dir command to list all files (or use WebUI>Maintenance>Files). Delete all unnecessary files including crash files and logs.tar file. To ensure that all temporary (crash) files are removed, perform a tar crash and then remove the crash.tar file from the controller.

Follow these steps to upgrade a controller to ArubaOS version 6.1 using the CLI.

1. There are 4 upgrade paths to ArubaOS 6.1.3.2. Depending on the current ArubaOS version running on the Aruba controller(s), you will have to perform an upgrade hop as explained in options 1 to 4.

**Option 1:** If upgrading from an ArubaOS 3.x.x.x version earlier than 3.4.4.1:

- a. Download the latest version of ArubaOS 3.4.4.x
- b. Upgrade to ArubaOS 3.4.4.x using the CLI upgrade process in the ArubaOS 3.4.4.x Release Notes

#### **OR**

**Option 2:** If upgrading from

- Any ArubaOS RN-3.x.x version, or
- ArubaOS 5.0.x.x version earlier than 5.0.3.1,
	- a. Download the latest version of ArubaOS 5.0.4.x
	- b. Upgrade to ArubaOS 5.0.4.x using the CLI upgrade process in the ArubaOS 5.0.4.x Release Notes

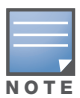

Review ["Upgrading With RAP-5s and RAP-5WNs" on page 48](#page-47-0) before proceeding to upgrade to ArubaOS 6.1.3.2

#### **OR**

**Option 3:** If upgrading from ArubaOS versions 6.0.0.0 or 6.0.0.1:

- a. Download the latest ArubaOS 6.0.1.x version
- b. Upgrade to ArubaOS 6.0.1.x using the CLI upgrade process in the ArubaOS 6.0.1.x Release Notes
- c. Follow the procedure in Steps 8 12.

#### **OR**

**Option 4:** If upgrading from any of the following ArubaOS versions

- $\bullet$  3.4.4.1 or the latest 3.4.x.x
- $\bullet$  5.0.3.1 or the latest 5.0.x.x —Review ["Upgrading With RAP-5s and RAP-5WNs" on page 48](#page-47-0) before proceeding further
- $\bullet$  6.0.1.0 or the latest 6.0.1.x
- 6.1.2.0 or the latest 6.1.2.1

Proceed with step 2

- 2. Download ArubaOS 6.1.3.2 from the customer support site.
- 3. From a laptop/desktop, execute the **ping -t** command to verify all your controllers are up after the reboot following the first upgrade hop in Step 1.
- 4. Open a Secure Shell session (SSH) on your Master (and Local) Controller(s).
- 5. Execute the **show ap database** command to determine the state of all your APs.
- 6. Execute the **show ap active** command to view the already up and running APs ready to accept clients.
- 7. Cycle between step 5 and step 6 until a sufficient amount of APs are confirmed to be up and running. The **show ap database** command displays all of the APs, up or down. If some access points are down, execute the **show datapath session table <access point ip address>** command and verify traffic is passing. If not, attempt to ping them. If they still do not respond, execute a **show ap database long** command to view the wired mac address of the AP; locate it in your infrastructure.
- 8. Verify that the number of access points and clients are what you would expect.
- 9. Test a different type of client for each access method (802.1x, VPN, Remote AP, Captive Portal, Voice) and in different locations when possible.
- 10. Complete a backup of all critical configuration data and files on the compact flash file system to an external server or mass storage facility. See ["Backing up Critical Data" on page 44](#page-43-1) for information on creating a backup.
- 11. Use the following command to check the current running ArubaOS version:

```
(hostname)# show version
Aruba Operating System Software.
ArubaOS (MODEL: 3200-US), Version 6.1.0.0
Website: http://www.arubanetworks.com
Copyright (c) 2002-2011, Aruba Networks, Inc.
Compiled on 2011-03-09 at 09:11:59 PDT 6.1.0.0 (Digitally Signed - Production Build)
ROM: System Bootstrap, Version CPBoot 1.0.0.0 (build 21294) 
Built: 2009-05-11 16:02:29
Built by: p4build@re_client_21294
```

```
Switch uptime is 46 days 9 hours 57 minutes 10 seconds
Reboot Cause: User reboot.
Supervisor Card
Processor XLS 204 (revision A1) with 907M bytes of memory. 
32K bytes of non-volatile configuration memory.
```
256M bytes of Supervisor Card System flash (model=NAND 256MB)

12. Execute the **ping** command to verify the network connection from the target controller to the FTP/TFTP server:

```
(hostname)# ping <ftphost>
or
```
(hostname)# **ping** <tftphost>

- 13. Make sure you load the new software image onto the non-boot partition. The active boot partition is marked as "Default boot."
- 14. Use the following command to check the ArubaOS images loaded on the controller's flash partitions:

```
(hostname) #show image version 
----------------------------------
Partition : 0:0 (/dev/mtdblock9) **Default boot**
Software Version : ArubaOS 5.0.3.3
Build number : 28008
```
Label : 28008 Built on : Thu Apr 21 12:09:15 PDT 2011 ---------------------------------- Partition : 0:1 (/dev/mtdblock10) Software Version : ArubaOS 5.0.3.0 Build number : 26207 Label : 26207 Built on : Tue Nov 30 08:35:45 PST 2010

#### 15. Use the **copy** command to load the new image onto the controller:

(hostname)# copy ftp: <ftphost> <ftpusername> <image filename> system: partition 1 or

(hostname)# copy tftp: <tftphost> <image filename> system: partition 1

#### 16. Execute the **show image version** command to verify the new image is loaded:

(hostname)# show image version

```
----------------------------------
Partition : 0:0 (/dev/mtdblock9)
Software Version : ArubaOS 5.0.3.3
Build number : 28008
Label : 28008
Built on : Thu Apr 21 12:09:15 PDT 2011
----------------------------------
Partition : 0:1 (/dev/mtdblock10) **Default boot**
Software Version : ArubaOS 6.1.3.2
Build number : 29381
Label : 29381
Built on : Fri Jul 23 00:03:14 PDT 2011
```
#### 17. Reboot the controller:

(hostname)# **reload**

18. Execute the **show version** command to verify the upgrade is complete.

```
(hostname)# show version 
Aruba Operating System Software.
ArubaOS (MODEL: 3200-US), Version 6.1.0.0
Website: http://www.arubanetworks.com
Copyright (c) 2002-2011, Aruba Networks, Inc.
Compiled on 2011-03-09 at 09:11:59 PDT 6.1.0.0 (Digitally Signed - Production Build)
ROM: System Bootstrap, Version CPBoot 1.0.0.0 (build 23274) 
Built: 2010-01-19 11:11:41
Built by: p4build@re_client_23274
```
Switch uptime is 4 minutes 24 seconds Reboot Cause: User reboot. Supervisor Card Processor XLS 204 (revision A1) with 890M bytes of memory. 32K bytes of non-volatile configuration memory. 256M bytes of Supervisor Card System flash (model=NAND 256MB)

## <span id="page-51-0"></span>**Downgrading**

If necessary, you can return to your previous version of ArubaOS.

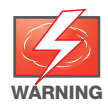

If you upgraded from 3.3.x to 5.0, the upgrade script encrypts the internal database. Any new entries that were created in ArubaOS 6.1.3.2 will be lost after downgrade (this warning does not apply to upgrades from 3.4.x to 6.1).

Before you reboot the controller with the pre-upgrade software version, you must perform the following steps:

- 1. Verify that Control Plane Security (CPSec) is disabled.
- 2. Set the controller to boot with the previously-saved pre-6.1 configuration file.

If you do not use a previously-saved pre-6.1 configuration, some parts of your deployment may not work as they previously did. For example, when downgrading from 6.1.3.2 to 5.0.3.2, due to changes made to WIPS in 6.x, the new predefined IDS profile assigned to an AP group will not be recognized by the older version of ArubaOS. This unrecognized profile will prevent associated APs from coming and display a profile error.

These new IDS profiles begin with ids-transitional while older IDS profiles do not include transitional. If you think you have encountered this, use the show profile-errors and show ap-group commands to view the IDS profile associated with AP Group.

#### 3. Set the controller to boot from the system partition that contains the previously running ArubaOS image.

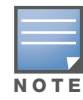

**! CAUTION** 

> When you specify a boot partition (or copy an image file to a system partition), the software checks to ensure that the image is compatible with the configuration file that will be used on the next controller reload. An error message displays if a system boot parameters are set for incompatible image and configuration files.

#### After downgrading the software on the controller:

- Restore pre-6.1 flash backup from the file stored on the controller. Do not restore the ArubaOS 6.1.3.2 flash backup file.
- You do not need to re-import the WMS database or RF Plan data. However, if you have added changes to RF Plan in ArubaOS 6.1.3.2, the changes will not appear in RF Plan in the downgraded ArubaOS version.
- If you installed any certificates while running ArubaOS  $6.1.3.2$ , you need to reinstall the certificates in the downgraded ArubaOS version.

The following sections describe how to use the WebUI or CLI to downgrade the software on the controller.

Be sure to back up your controller before reverting the OS.

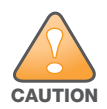

When reverting the controller software, whenever possible use the previous version of software known to be used on the system. Loading a release not previously confirmed to operate in your environment could result in an improper configuration.

### <span id="page-51-1"></span>Downgrading using the WebUI

1. If the saved pre-upgrade configuration file is on an external FTP/TFTP server, copy the file to the controller by navigating to the **Maintenance > File > Copy Files** page.

- a. For Source Selection, select FTP/TFTP server, and enter the IP address of the FTP/TFTP server and the name of the pre-upgrade configuration file.
- b. For Destination Selection, enter a filename (other than default.cfg) for Flash File System.
- 2. Set the controller to boot with your pre-upgrade configuration file by navigating to the **Maintenance > Controller > Boot Parameters** page.
	- a. Select the saved pre-upgrade configuration file from the Configuration File menu.
	- b. Click **Apply**.
- 3. Determine the partition on which your previous software image is stored by navigating to the **Maintenance > Controller > Image Management** page. If there is no previous software image stored on your system partition, load it into the backup system partition (you cannot load a new image into the active system partition):
	- a. Enter the FTP/TFTP server address and image file name.
	- b. Select the backup system partition.
	- c. Click **Upgrade**.
- 4. Navigate to the **Maintenance > Controller > Boot Parameters** page.
	- a. Select the system partition that contains the pre-upgrade image file as the boot partition.
	- b. Click **Apply**.
- 5. Navigate to the **Maintenance > Controller > Reboot Controller** page. Click **Continue**. The controller reboots after the countdown period.
- 6. When the boot process is complete, verify that the controller is using the correct software by navigating to the **Maintenance > Controller > Image Management** page.

#### <span id="page-52-0"></span>Downgrading using the CLI

1. If the saved pre-upgrade configuration file is on an external FTP/TFTP server, use the following command to copy it to the controller:

```
(host) # copy ftp: <ftphost> <ftpusername> <image filename> system: partition 1
or
```
(host) # copy tftp: <tftphost> <image filename> system: partition 1

2. Set the controller to boot with your pre-upgrade configuration file.

# **boot config-file** <br/>backup configuration filename>

3. Execute the **show image version** command to view the partition on which your previous software image is stored.

In the following example, partition 0, the backup system partition, contains the backup release 5.0.3.3. Partition 1, the default boot partition, contains the ArubaOS 6.1.3.2 image:

#show image version

----------------------------------

```
Partition : 0:0 (/dev/hda1)
Software Version : ArubaOS 5.0.3.3 (Digitally Signed - Production Build)
Build number : 20219
Built on : 2010-12-11 20:51:46 PST
----------------------------------
Partition : 0:1 (/dev/hda2) **Default boot**
Software Version : ArubaOS 6.1.2.0 (Digitally Signed - Production Build)
Build number : 28864
Built on : 2011-06-22 2:11:59 PST 2011
```
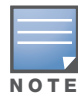

4. Set the backup system partition as the new boot partition:

```
# boot system partition 0
```
- 5. Reboot the controller:
	- # reload
- 6. When the boot process is complete, verify that the controller is using the correct software:

```
# show image version
```
## <span id="page-53-0"></span>Before You Call Technical Support

Before you place a call to Technical Support, please follow these steps:

- 1. Provide a detailed network topology (including all the devices in the network between the user and the Aruba controller with IP addresses and Interface numbers if possible).
- 2. Provide the controller logs and output of the **show tech-support** command via the WebUI Maintenance tab or via the CLI (**tar logs tech-support**).
- 3. Provide the syslog file of the controller at the time of the problem.

Aruba strongly recommends that you consider adding a syslog server if you do not already have one to capture from the controller.

- 4. Let the support person know if this is a new or existing installation. This helps the support team to determine the troubleshooting approach, depending on whether you have:
	- $\blacksquare$  an outage in a network that worked in the past.
	- $\blacksquare$  a network configuration that has never worked.
	- a brand new installation.
- 5. Let the support person know if there are any recent changes in your network (external to the Aruba controller) or any recent changes to your controller and/or AP configuration.
- 6. If there was a configuration change, list the exact configuration steps and commands used.
- 7. Provide the date and time (if possible) when the problem first occurred.
- 8. If the problem is reproducible, list the exact steps taken to recreate the problem.
- 9. Provide any wired or wireless sniffer traces taken during the time of the problem.
- 10. Provide the wireless device's make and model number, OS version (including any service packs or patches), wireless NIC make and model number, wireless NIC's driver date and version, and the wireless NIC's configuration.
- 11. Provide the controller site access information, if possible.